## **GARMIN.**

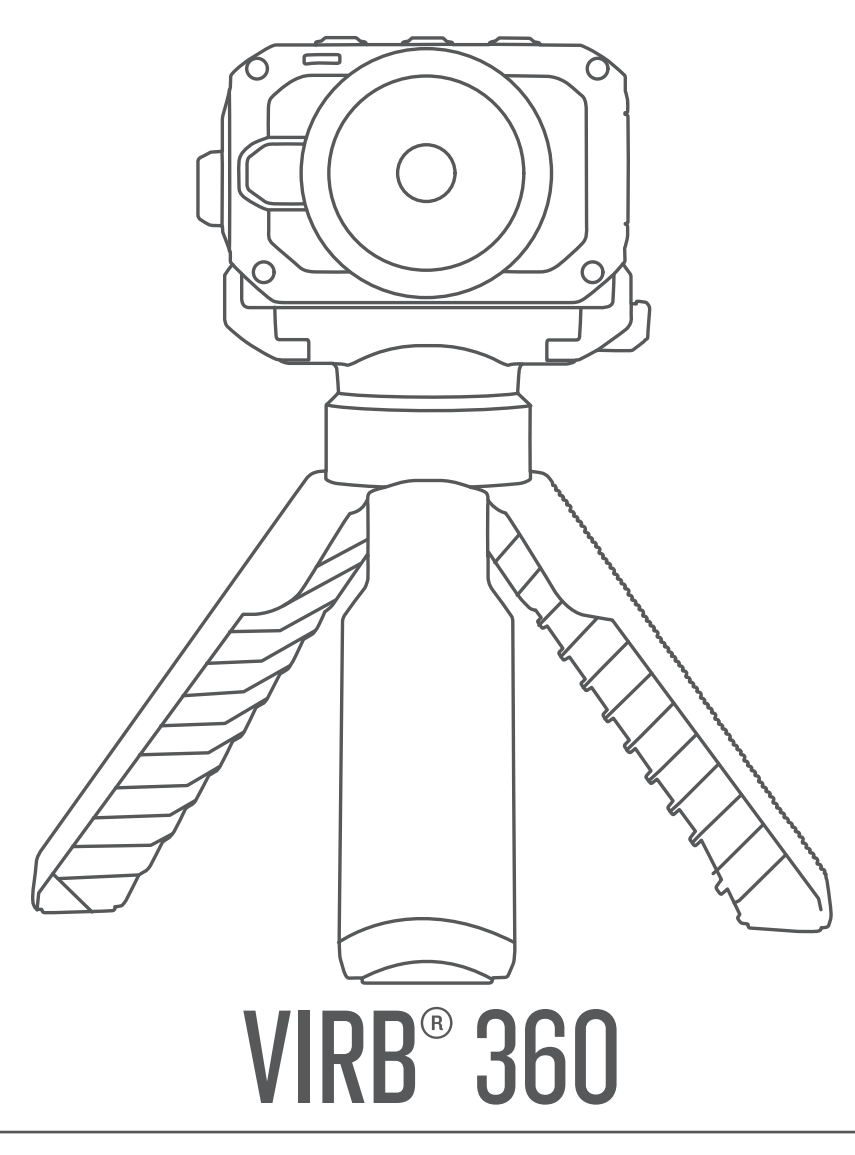

# Benutzerhandbuch

#### © 2017 Garmin Ltd. oder deren Tochtergesellschaften

Alle Rechte vorbehalten. Gemäß Urheberrechten darf dieses Handbuch ohne die schriftliche Genehmigung von Garmin weder ganz noch teilweise kopiert werden. Garmin behält sich das Recht vor, Änderungen und Verbesserungen an seinen Produkten vorzunehmen und den Inhalt dieses Handbuchs zu ändern, ohne Personen oder Organisationen über solche Änderungen oder Verbesserungen informieren zu müssen. Unter [www.garmin.com](http://www.garmin.com) finden Sie aktuelle Updates sowie zusätzliche Informationen zur Verwendung dieses Produkts.

Garmin®, das Garmin Logo, ANT+®, fēnix® und VIRB® sind Marken von Garmin Ltd. oder deren Tochtergesellschaften und in den USA und anderen Ländern eingetragen. G-Metrix™ ist eine Marke von Garmin Ltd. oder deren Tochtergesellschaften. Diese Marken dürfen nur mit ausdrücklicher Genehmigung von Garmin verwendet werden.

Android™, Google™, Google Cardboard™ und YouTube™ sind Marken von Google Inc. Apple® und Mac® sind Marken von Apple Inc. und sind in den USA und anderen Ländern eingetragen. Die Wortmarke Bluetooth® und die Logos sind Eigentum von Bluetooth SIG, Inc. und werden von Garmin ausschließlich unter Lizenz verwendet. Facebook™ und das Facebook Logo sind Marken von Facebook und seinen verbundenen Unternehmen. HDMI® ist eine eingetragene Marke von HDMI Licensing, LLC. microSD® und das microSDXC Logo sind Marken von SD-3C, LLC. Wi-Fi° ist eine eingetragene Marke der Wi-Fi Alliance Corporation. Windows® ist eine in den USA und anderen Ländern eingetragene Marke der Microsoft Corporation. Weitere Marken und Markennamen sind Eigentum ihrer jeweiligen Inhaber.

Dieses Produkt ist ANT+® zertifiziert. Unter [www.thisisant.com/directory](http://www.thisisant.com/directory) finden Sie eine Liste kompatibler Produkte und Apps.

### **Inhaltsverzeichnis**

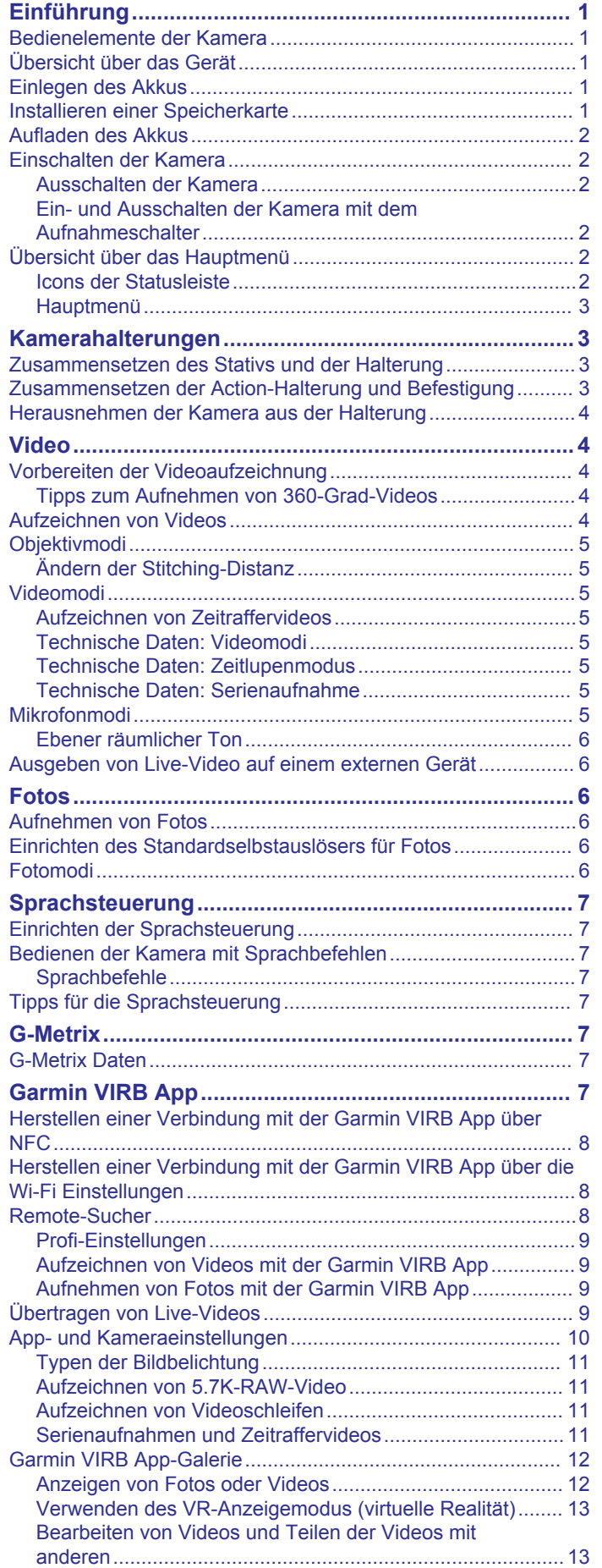

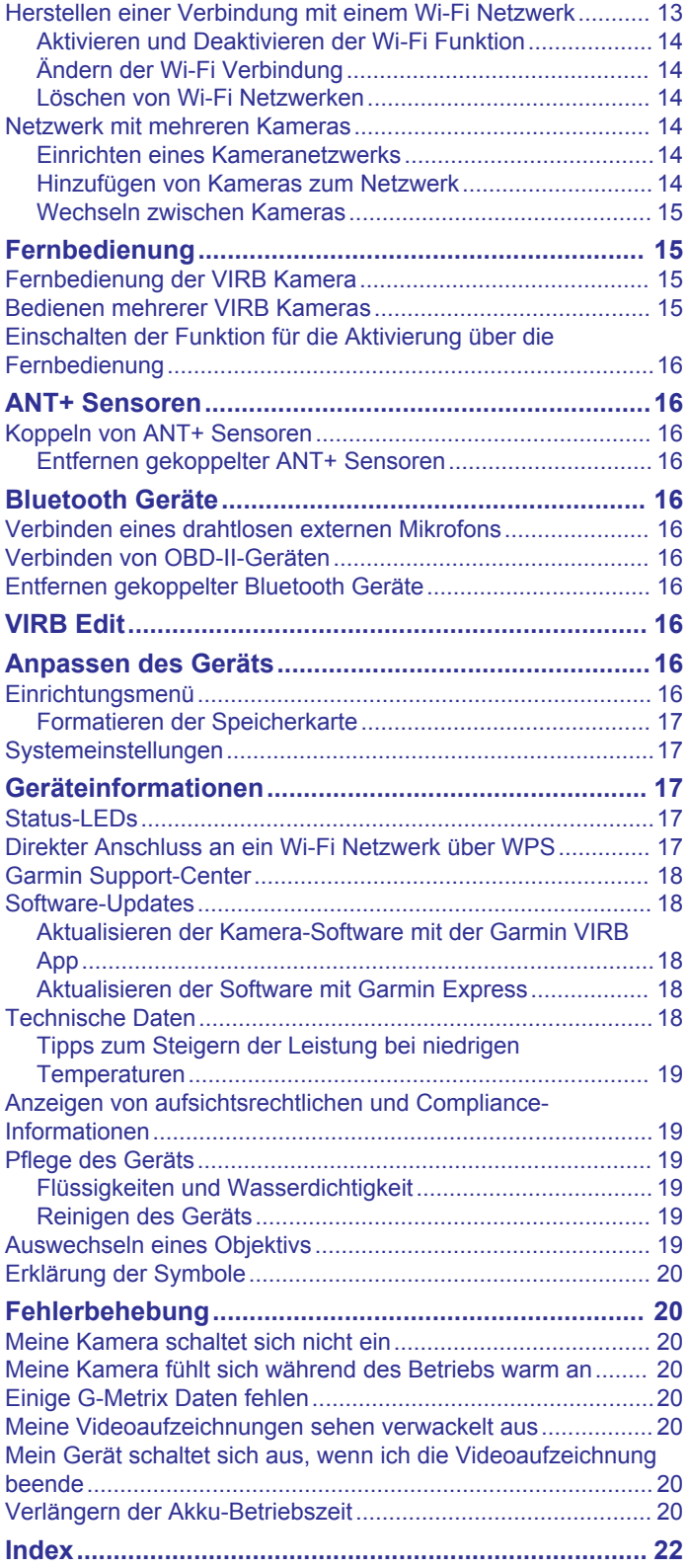

### **Einführung**

#### **WARNUNG**

<span id="page-4-0"></span>Lesen Sie alle Produktwarnungen und sonstigen wichtigen Informationen der Anleitung "*Wichtige Sicherheits- und Produktinformationen*", die dem Produkt beiliegt.

Es unterliegt Ihrer Verantwortung, das Gerät umsichtig zu verwenden. Garmin® ist nicht für Sachschäden, Verletzungen oder tödliche Personenschäden verantwortlich, die aus der Verwendung dieses Geräts bei beliebigen Aktivitäten entstehen.

### **Bedienelemente der Kamera**

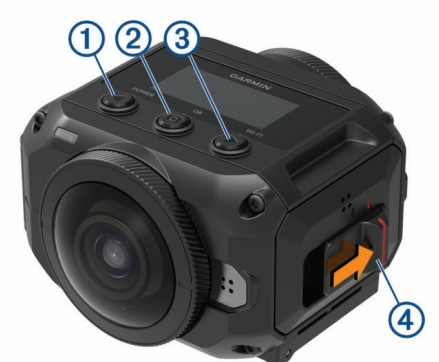

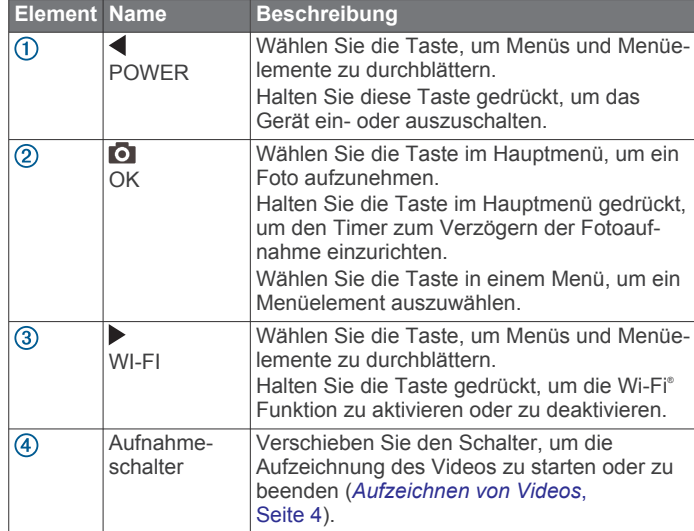

### **Übersicht über das Gerät**

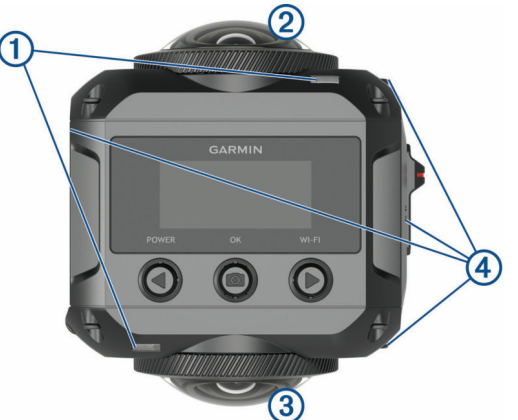

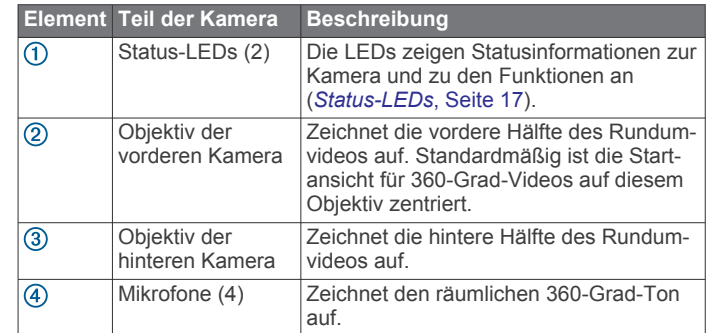

### **Einlegen des Akkus**

#### **WARNUNG**

Dieses Produkt ist mit einem Lithium-Ionen-Akku ausgestattet. Vermeiden Sie Verletzungen oder Schäden infolge einer Überhitzung des Akkus, indem Sie das Gerät so lagern, dass es vor direkter Sonneneinstrahlung geschützt ist.

**1** Betätigen Sie die Verriegelung ①, um die Akkuabdeckung zu öffnen.

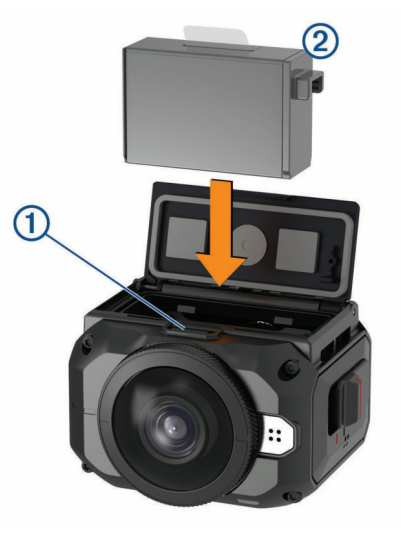

- **2** Legen Sie den Akku 2 in das Akkufach ein.
- **3** Schließen Sie die Akkuabdeckung, und drücken Sie sie, bis sie einrastet.

### **Installieren einer Speicherkarte**

Zur Verwendung des Geräts ist eine kompatible microSD® Speicherkarte erforderlich. Sie sollten eine UHS-I microSD Speicherkarte mit einer Geschwindigkeitsklasse von U3 oder höher und einer Speicherkapazität von bis zu 128 GB verwenden, die von einem renommierten Hersteller stammt. Weitere Informationen zu kompatiblen Speicherkarten finden Sie unter [garmin.com/VIRBcards](http://garmin.com/VIRBcards).

**1** Betätigen Sie die Verriegelung ①, um die Abdeckung an der Seite zu öffnen.

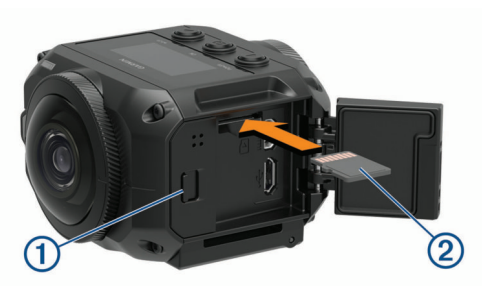

**2** Legen Sie die Speicherkarte 2 in den Speicherplatz ein. Drücken Sie diese, bis sie einrastet.

<span id="page-5-0"></span>**TIPP:** Das Etikett der Speicherkarte muss nach unten zeigen.

**3** Schließen Sie die Abdeckung, und drücken Sie sie, bis sie einrastet.

### **Aufladen des Akkus**

Die Status-LEDs blinken schnell, wenn der Akkuladestand gering ist. Sie können den Akku über eine Steckdose oder einen USB-Anschluss am Computer aufladen. Die Kamera wird mit einem auswechselbaren Lithium-Ionen-Akku betrieben.

**TIPP:** Mit dem optional als Zubehör erhältlichen Ladegerät können Sie bis zu zwei Akkus aufladen, ohne die Kamera zu verwenden. Besuchen Sie [garmin.com/virb](http://garmin.com/virb), um das Ladegerät und Ersatzakkus zu erwerben.

**HINWEIS:** Der Akku wird außerhalb des zulässigen Ladetemperaturbereichs nicht aufgeladen (*[Technische Daten](#page-21-0)*, [Seite 18](#page-21-0)).

**1** Schalten Sie die Kamera aus.

Die Kamera lädt den Akku **nicht** auf, wenn sie eingeschaltet ist. Die Kamera kann bedient werden, wenn sie mit einer externen Stromversorgung verbunden ist, jedoch nimmt der Akkuladestand erst zu, wenn Sie die Kamera ausschalten.

**2** Betätigen Sie die Verriegelung ①, um die Abdeckung an der Seite zu öffnen.

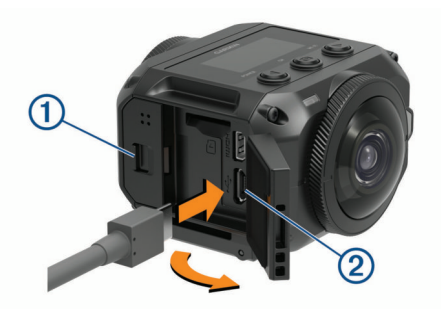

**3** Stecken Sie das schmale Ende des USB-Kabels in den Micro-USB-Anschluss 2 der Kamera.

#### *HINWEIS*

Verwenden Sie nur das mitgelieferte Micro-USB-Kabel oder ein anderes Kabel mit einem geraden Micro-USB-Anschluss. Verwenden Sie kein Micro-USB-Kabel mit einem rechtwinkligen Anschluss. Ein rechtwinkliger Anschluss könnte zu Schäden am zurückgesetzten Micro-USB-Anschluss führen.

**4** Verbinden Sie das breite Ende des USB-Kabels mit einem USB-Steckerladegerät oder mit einem USB-Anschluss am Computer.

**HINWEIS:** Zum Erzielen der besten Ergebnisse wird ein USB-Steckerladegerät mit einer Leistungsabgabe von mindestens 2 A empfohlen. Viele USB-Netzteile für Smartphones oder Tablets können kompatibel sein.

Wenn Sie das Gerät an eine Stromquelle anschließen, leuchtet eine Status-LED 3 rot.

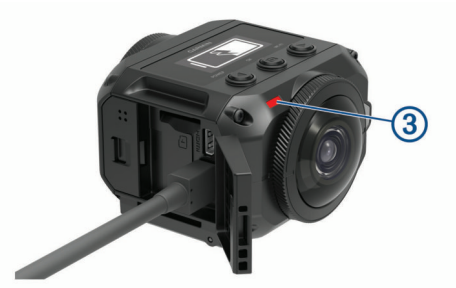

**5** Laden Sie den Akku auf.

Es dauert ca. zwei Stunden, bis der Akku zu 80 % aufgeladen ist, und ca. drei Stunden, um den Akku vollständig aufzuladen. Wenn der Akku vollständig aufgeladen ist, schaltet sich die rote Status-LED aus.

### **Einschalten der Kamera**

Halten Sie die Taste **POWER** gedrückt. Die Status-LEDs blinken grün, wenn die Kamera eingeschaltet ist.

#### **Ausschalten der Kamera**

#### *HINWEIS*

Damit es nicht zu Datenverlust kommt, schalten Sie die Kamera aus, bevor Sie den Akku entnehmen.

**HINWEIS:** Die Kamera kann nicht während einer Videoaufnahme ausgeschaltet werden.

- **1** Schieben Sie den Aufnahmeschalter bei Bedarf nach hinten, um die Videoaufnahme zu beenden.
- **2** Halten Sie die Taste **POWER** gedrückt.

Die Kamera speichert die Daten und schaltet sich aus.

Falls Sie den Akku entnehmen möchten, warten Sie, bis sich das Display und die Status-LEDs ausschalten. Entfernen Sie den Akku erst dann.

#### **Ein- und Ausschalten der Kamera mit dem Aufnahmeschalter**

Sie können den Aufnahmeschalter verwenden, um die Kamera einzuschalten und sofort mit der Videoaufnahme zu beginnen. Wenn Sie die Kamera mit dem Aufnahmeschalter einschalten, schaltet sie sich automatisch aus, wenn Sie die Aufnahme mit dem Aufnahmeschalter beenden. Mit dieser Funktion können Sie die Aufnahme schnell starten und beenden, aber auch automatisch die Kamera ausschalten, um den Akku zu schonen, wenn keine Aufnahme erfolgt.

**HINWEIS:** Die Kamera lässt sich nur mit dem Aufnahmeschalter ausschalten, wenn sie auch mit dem Aufnahmeschalter eingeschaltet wurde.

**1** Wenn das Gerät ausgeschaltet ist, schieben Sie den Aufnahmeschalter nach vorne.

Das Gerät schaltet sich ein und beginnt mit der Videoaufnahme.

**2** Wenn Sie mit der Aufnahme fertig sind, schieben Sie den Aufnahmeschalter zurück.

Das Gerät hält die Aufnahme an und schaltet sich aus.

### **Übersicht über das Hauptmenü**

Im Hauptmenü lassen sich Details zum verbleibenden Speicherplatz auf der Speicherkarte sowie zu den aktuellen Einstellungen des Geräts sofort ablesen.

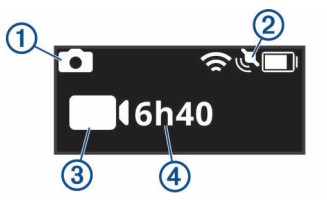

- $\bigcap$ Zeigt den Fotomodus an.
- $(2)$ Zeigt den Sensorstatus und die verbleibende Akku-Laufzeit an.
- Einschließlich ANT+® Sensoren, Bluetooth® , Wi‑Fi und GPS.
- $\circled{3}$ Zeigt den Videomodus an.

Zeigt den auf der Speicherkarte verbleibenden Speicherplatz für  $\overline{A}$ Videoaufnahmen an.

#### **Icons der Statusleiste**

Icons werden oben im Hauptmenü angezeigt.

- <span id="page-6-0"></span>• Wenn ein Icon blinkt, sucht das Gerät ein Signal.
- Wenn das Icon leuchtet, wurde das Signal erfasst oder das drahtlose Gerät ist verbunden.

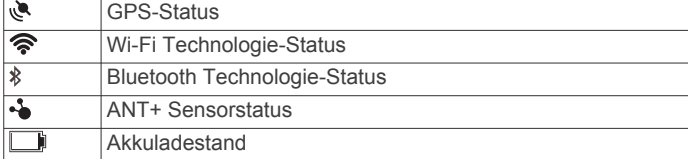

#### **Hauptmenü**

Wählen Sie im Hauptmenü die Taste (bzw.  $\blacktriangleright$ , um das Hauptmenü zu durchblättern.

- **Videomodus**: Legt den Videoaufnahmemodus fest (*[Videomodi](#page-8-0)*, [Seite 5](#page-8-0)).
- **Fotomodus**: Legt den Fotoaufnahmemodus fest (*[Fotomodi](#page-9-0)*, [Seite 6](#page-9-0)).
- **Objektivmodus**: Aktiviert ein oder beide Objektive, und legt das Sichtfeld fest (*[Objektivmodi](#page-8-0)*, Seite 5).
- **Drahtlos**: Ermöglicht es Ihnen, eine Verbindung mit anderen Geräten herzustellen, u. a. mobile Geräte, Bluetooth Mikrofone und -Sensoren, ANT+ Sensoren sowie kompatible Garmin Geräte und -Fernbedienungen.
- **Einrichten**: Ermöglicht es Ihnen, Kamerafunktionen einzurichten, Systemeinstellungen zu ändern und Systeminformationen anzuzeigen (*[Einrichtungsmenü](#page-19-0)*, [Seite 16](#page-19-0)).

### **Kamerahalterungen**

#### **Zusammensetzen des Stativs und der Halterung**

Sie können die universelle Stativhalterung verwenden, um die Kamera am mitgelieferten Stativ oder an einem Standard-Kamerastativ zu befestigen.

**1** Schrauben Sie das Stativ in das Gewindeloch auf der Unterseite der Stativhalterung.

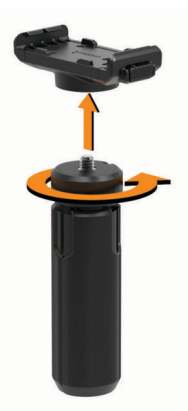

**2** Setzen Sie eine Seite der Kamera in die Halterung ein, wobei die Einkerbungen an der Seite der Kamera in die Zähne passen müssen.

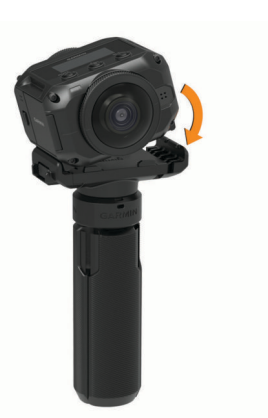

- **3** Drücken Sie die andere Seite der Kamera nach unten, bis sie einrastet.
- **4** Wählen Sie eine Option:
	- Wenn Sie Videos per Hand aufnehmen möchten, lassen Sie die Stativbeine geschlossen.
		- Im geschlossenen Zustand dient das Stativ als Handgriff.
	- Wenn Sie Videos von einem stationären Standort aufnehmen, öffnen Sie die Stativbeine, und platzieren Sie die Kamera am Aufnahmeort.

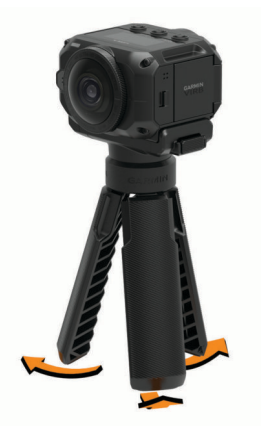

### **Zusammensetzen der Action-Halterung und Befestigung**

Verwenden Sie die mitgelieferte Action-Halterung, um die Kamera an kompatiblen VIRB Action-Kamera-Halterungen aus dem Zubehörangebot zu befestigen (nicht im Lieferumfang enthalten). Besuchen Sie [garmin.com/virb,](http://garmin.com/virb) um Halterungen aus dem Zubehörangebot zu erwerben.

**1** Setzen Sie eine Seite der Kamera in die Halterung ein, wobei die Einkerbungen an der Seite der Kamera in die Zähne passen müssen.

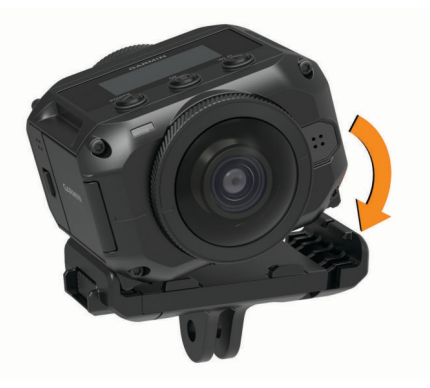

**2** Drücken Sie die andere Seite der Kamera nach unten, bis sie einrastet.

<span id="page-7-0"></span>**3** Setzen Sie die Flansche auf der Unterseite der Action-Halterung in die kompatible Halterung (nicht im Lieferumfang enthalten) ein, und sichern Sie die Action-Halterung mit einer Flügelschraube.

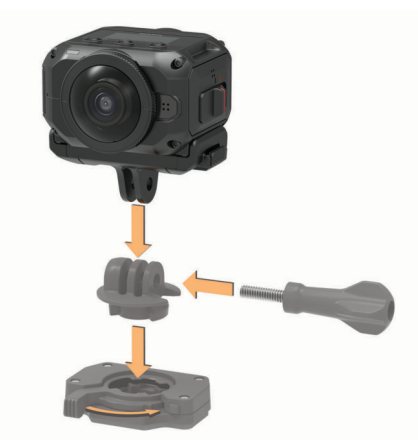

**HINWEIS:** Bei einigen Halterungen aus dem Zubehörangebot wird evtl. eine andere Methode zum Sichern der Kamera an der Halterung verwendet. Weitere Informationen finden Sie in den Anweisungen aus dem Lieferumfang der Halterung aus dem Zubehörangebot.

### **Herausnehmen der Kamera aus der Halterung**

1 Drücken Sie die Taste ①, um die Halterung zu öffnen.

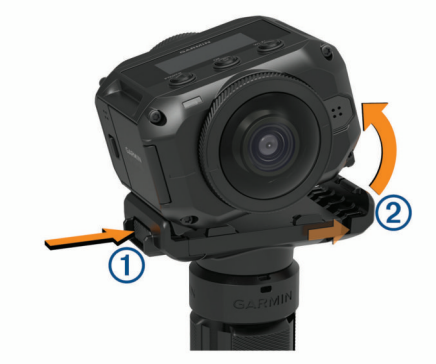

**TIPP:** Drücken oder behindern Sie nicht den beweglichen Teil der Halterung (2), wenn Sie die Taste drücken.

**2** Kippen Sie eine Seite der Kamera nach oben, und nehmen Sie die Kamera aus der Halterung.

### **Video**

#### **Vorbereiten der Videoaufzeichnung**

Vor dem Starten der Aufzeichnung sollten Sie die Kamera für die Art des Videos einrichten, das Sie aufnehmen möchten.

- **1** Wählen Sie einen Objektivmodus, um die Videogröße auszuwählen sowie das bzw. die zu verwendenden Objektive (*[Objektivmodi](#page-8-0)*, Seite 5).
- **2** Wählen Sie einen Videoaufzeichnungsmodus (*[Videomodi](#page-8-0)*, [Seite 5](#page-8-0)).
- **3** Befestigen Sie die Kamera an einer Halterung bzw. an einem Stativ, die bzw. das für das geplante Video geeignet ist (*[Kamerahalterungen](#page-6-0)*, Seite 3).
- **4** Suchen Sie eine gute Aufnahme- und Kameraposition (*Tipps zum Aufnehmen von 360-Grad-Videos*, Seite 4).
- **5** Zeigen Sie in der Garmin VIRB App eine Vorschau der Kameraansicht an (*[Remote-Sucher](#page-11-0)*, Seite 8), und passen

Sie die Videoeinstellungen weiter an (*[Profi-Einstellungen](#page-12-0)*, [Seite 9\)](#page-12-0).

**6** Starten Sie die Aufzeichnung (*Aufzeichnen von Videos*, Seite 4).

#### **Tipps zum Aufnehmen von 360-Grad-Videos**

Die VIRB 360 Kamera ist evtl. nicht mit anderen Kameras vergleichbar, die Sie bisher verwendet haben. Herkömmliche Kameras nehmen ein festes, rechteckiges Sichtfeld auf, sodass Sie die Aufnahme sorgsam planen und dem Motiv folgen müssen, damit es im Bild bleibt. Die VIRB 360 Kamera nimmt ein 360-Grad-Rundumvideo auf, d. h. das in jede Richtung alles aufgezeichnet wird.

Bei der Aufnahme von 360-Grad-Videos sind einige Punkte zu beachten, die sich von der herkömmlichen Videoaufzeichnung unterscheiden.

• Platzieren Sie die VIRB 360 Kamera mitten im Geschehen.

Eine herkömmliche Kamera, die das Geschehen nach vorne aufnimmt, wird in der Regel auch entsprechend platziert. Da die VIRB 360 Kamera in alle Richtungen aufzeichnet, sollten Sie jeden Blickwinkel in Betracht ziehen und für die Kamera einen Ort auswählen, an dem interessante Videoaufnahmen vor, hinter, über und unter der Kamera aufgezeichnet werden können.

• Blockieren Sie keine Teile des Rundumvideos.

Möglicherweise blockieren Sie einen großen Teil des aufgezeichneten Rundumvideos, wenn Sie die Kamera dicht vor sich halten oder sie in der Nähe einer Mauer oder eines anderen Hindernisses platzieren. Wählen Sie einen Ort für die Kamera, an der sie freie Sicht auf die Umgebung in alle Richtungen hat.

- Richten Sie das vordere Objektiv auf das Hauptmotiv aus. Obwohl die Kamera in alle Richtungen aufzeichnet, ist die Sicht bei einem 360-Grad-Video am Anfang auf das vordere Objektiv zentriert.
- Platzieren Sie die Kamera nach Möglichkeit etwas höher, damit Sie eine breitere Sicht mit weniger Hindernissen hat.

Ein höherer Blickwinkel liefert oft eine klarere und breitere Sicht. Bei Actionaufnahmen können Sie die Kamera mithilfe des mitgelieferten Stativs und Griffs höher halten. Befestigen Sie die Kamera alternativ über Ihrer Person, indem Sie eine optionale Kopf- oder Helmhalterung verwenden. Bei der Aufzeichnung von Ereignissen können Sie ein Stativ verwenden, um die Kamera an einem höheren Ort zu platzieren, der einen Blick über die Menschenmassen und andere visuelle Hindernisse hinweg ermöglicht.

• Überprüfen Sie die Lichtverhältnisse in alle Richtungen.

Verwenden Sie wenn möglich den Remote-Sucher der Garmin VIRB App, um die Lichtverhältnisse in alle Richtungen der Kamera zu überprüfen.

### **Aufzeichnen von Videos**

**HINWEIS:** Wenn die Akkuleistung während der Videoaufnahme sehr niedrig wird, hält das Gerät die Aufnahme automatisch an, speichert das Video und schaltet sich aus. Die Status-LEDs blinken schnell, wenn der Akkuladestand gering ist.

**1** Schieben Sie den Aufnahmeschalter nach vorne, um die Videoaufnahme zu starten.

Falls das Gerät ausgeschaltet ist, schaltet es sich automatisch ein. Das Gerät beginnt sofort mit der Videoaufnahme, und die rote Leuchte schaltet sich ein.

**2** Schieben Sie den Aufnahmeschalter nach hinten, um die Videoaufnahme zu beenden.

Das Video wird als MP4-Datei auf der Speicherkarte gespeichert. Die G-Metrix™ Sensordaten werden als FIT-Datei auf der Speicherkarte gespeichert.

### <span id="page-8-0"></span>**Objektivmodi**

Durch den Objektivmodus wird bestimmt, welches Objektiv bzw. welche Objektive die Kamera bei der Videoaufzeichnung verwendet, und welches Sichtfeld sie verwendet.

#### Wählen Sie > **Objektivmodus**.

- **360**: Zeichnet sphärische 360-Grad-Videos auf, wobei beide Objektive verwendet werden. Die Kamera fügt das mit den zwei Objektiven aufgezeichnete Video automatisch zu einer 360-Grad-Videodatei zusammen. 360-Grad-Videos werden von der Kamera mit einer Auflösung von 4K aufgezeichnet. Wenn Sie den 360 Modus auswählen, sollten Sie eine Stitching-Distanz auswählen.
- **Nur vorne, Nur hinten**: Zeichnet Standardvideo im 16:9-Format auf, wobei ein Objektiv verwendet wird. ♠ bzw. ♦ zeigt zum aktiven Objektiv. Video im 16:9-Format wird von der Kamera mit einer Auflösung von 1080p aufgezeichnet.
- **RAW**: Zeichnet von jedem Objektiv separate hemisphärische 200-Grad-Videodateien auf, die eine Gesamtauflösung von bis zu 5.7K aufweisen. Sie können das Video der Objektive einzeln bearbeiten oder mit anderen teilen oder beide Videodateien mit einer Videobearbeitungssoftware zu einem Rundumvideo zusammenfügen.

### **Ändern der Stitching-Distanz**

Jedes Objektiv nimmt 200 Grad horizontal und vertikal auf, also etwas mehr als die Hälfte einer Sphäre. Wenn Sie 360-Grad-Videos aufnehmen, fügt die Kamera die Bilder der zwei Objektive mit einem bestimmten Fokusabstand zusammen und entfernt Teile des Bilds, die sich überlappen. Auf diese Weise wird ein Rundumvideo erstellt, das zwischen den Bildern der beiden Objektive nur sehr geringe oder gar keine Übergänge aufweist.

Sie können basierend auf den Aufnahmebedingungen den Fokusabstand auswählen, der für das Zusammenfügen der Videos verwendet wird.

- **1** Wählen Sie im Hauptmenü die Option **Einrichten** > **Stitching-Distanz**.
- **2** Wählen Sie eine Stitching-Distanz:
	- Wählen Sie **Nahe**, um Szenen in der Nähe, im Gebäude oder in begrenzten Umgebungen aufzunehmen.

Bei dieser Option wird eine Stitching-Distanz von ca. 5 m (16 Fuß) verwendet, um das Video-Stitching für die meisten Umgebungen zu optimieren.

• Wählen Sie **Weit**, um Szenen in der Ferne, im Freien oder in großen, offenen Umgebungen aufzunehmen.

Bei dieser Option wird eine größere Stitching-Distanz verwendet, um das Video-Stitching für weiter entfernte Objekte oder Landschaften zu optimieren.

### **Videomodi**

#### Wählen Sie > **Videomodus**.

- **Video**: Zeichnet Videos basierend auf den Einstellungen für den Objektivmodus mit einem Objektiv oder mit beiden Objektiven auf (*Objektivmodi*, Seite 5).
- **Zeitlupe**: Zeichnet Zeitlupenvideos auf. Dieser Modus ist im 360 Objektivmodus nicht verfügbar.
- **Zeitraffer**: Zeichnet Zeitraffervideos mit einem ausgewählten Frameintervall auf.

### **Aufzeichnen von Zeitraffervideos**

Im Zeitraffermodus liegen längere Abstände zwischen den einzelnen Videoframes. Dadurch wird der aufgenommene Vorgang beim Abspielen im Vergleich zur Echtzeit schneller wiedergegeben. Zeichnen Sie im Zeitraffermodus Bewegungen, Veränderungen oder Ereignisse auf, die sich langsam über einen längeren Zeitraum erstrecken.

Zeitraffervideos werden mit 30 Frames pro Sekunde wiedergegeben. Die Länge des Videos hängt von der Zeit zwischen den Videoframes ab. Wenn Frames beispielsweise in einem Intervall von einer Sekunde aufgezeichnet werden, deckt eine Sekunde des Videos tatsächlich einen Zeitraum von 30 Sekunden ab. Wenn Frames beispielsweise in einem Intervall von 60 Sekunden aufgezeichnet werden, deckt eine Sekunde des Videos tatsächlich einen Zeitraum von 30 Minuten ab.

- **1** Wählen Sie im Hauptmenü die Option **Videomodus** > **Zeitraffer**.
- **2** Wählen Sie ein Zeitintervall, das zwischen Videoframes verstreichen soll.
- **3** Sie erhalten die besten Ergebnisse, wenn das Gerät so montiert ist, dass es sich bei der Aufnahme nicht bewegt.
- **4** Zeichnen Sie ein Video auf.

### **Technische Daten: Videomodi**

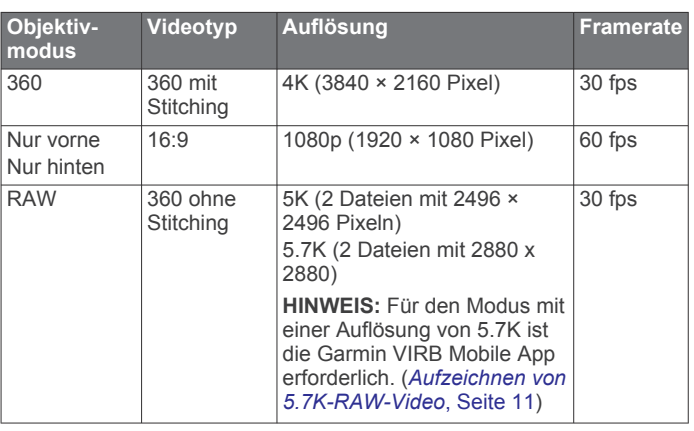

### **Technische Daten: Zeitlupenmodus**

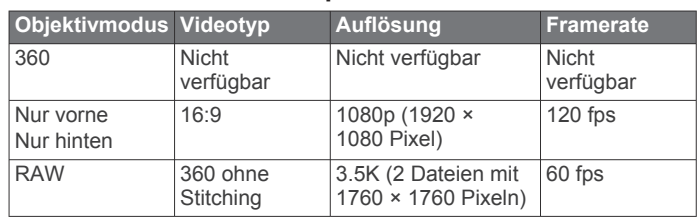

### **Technische Daten: Serienaufnahme**

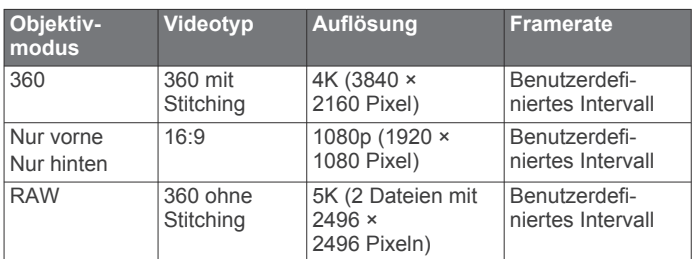

### **Mikrofonmodi**

Sie können den Mikrofonmodus basierend auf der Umgebung ändern, in der die Aufzeichnung erfolgt.

Wählen Sie im Hauptmenü die Option **Einrichten** > **Mikrofon**.

- **Räumlich**: Zeichnet unter Verwendung aller vier Mikrofone räumlichen Ton auf (*[Ebener räumlicher Ton](#page-9-0)*, [Seite 6\)](#page-9-0). Diese Option ist nicht bei Verwendung der Objektivmodi Nur vorne oder Nur hinten verfügbar.
- **Nur hinten**: Zeichnet Ton in Mono auf, wobei nur das hintere Mikrofon verwendet wird. Auf diese Weise können Windgeräusche reduziert werden.
- **Aus**: Schaltet alle internen und externen Mikrofone aus, und zeichnet das Video ohne Ton auf.

#### <span id="page-9-0"></span>**Ebener räumlicher Ton**

Während der Aufzeichnung mit beiden Objektiven kann die Kamera alle vier Kameramikrofone verwenden, um ebenen räumlichen Ton aufzuzeichnen. Beim ebenen räumlichen Ton wird positionsspezifischer Ton aus der 360-Grad-Ebene um Ihre Position aufgezeichnet. Dabei kann die Herkunft des Tons genau wiedergegeben werden: vor oder hinter der Kamera, links oder rechts daneben oder an einer beliebigen Stelle dazwischen. Wenn das Video auf einem kompatiblen Wiedergabegerät abgespielt wird, stimmt die Perspektive des Tons mit der Perspektive des Videos überein, wenn Sie sich umdrehen, um sich andere Teile des Videos anzusehen. Der räumliche Ton ist besonders wirkungsvoll, wenn ein Video mit einem VR-Headset angesehen wird.

Die folgenden technischen Daten sind für Benutzer vorgesehen, die fortschrittliche Video- und Audiobearbeitungen an der aufgezeichneten Datei vornehmen.

Die Kamera nutzt die Ambisonic-B-Format-Kodierung, um räumlichen Ton auf vier Audiokanälen in der MP4-Datei aufzuzeichnen.

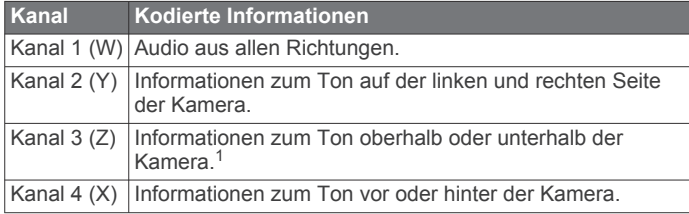

### **Ausgeben von Live-Video auf einem externen Gerät**

Mit einem Micro HDMI® Kabel können Sie Live-Video von der Kamera auf einem externen Gerät ausgeben, beispielsweise auf einem Übertragungs- oder Live-Streaming-Gerät.

1 Betätigen Sie die Verriegelung ①, um die Abdeckung an der Seite zu öffnen.

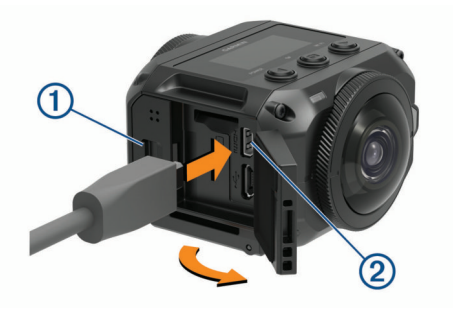

**2** Schließen Sie das Kabel an den VIDEO Anschluss 2 der Kamera an.

**HINWEIS:** Es ist nicht möglich, gleichzeitig ein Netzkabel und ein Videokabel anzuschließen. Wenn Sie bei der Ausgabe von Video eine externe Stromquelle verwenden möchten, können Sie eine optionale Halterung mit Stromversorgung aus dem Zubehörangebot erwerben. Besuchen Sie [garmin.com/virb](http://garmin.com/virb), um Zubehör zu erwerben.

**3** Schließen Sie das andere Ende des Kabels an das externe Gerät an.

### **Fotos**

#### **Aufnehmen von Fotos**

Die Kamera kann sphärische 360-Grad-Fotos aufnehmen. Ändern Sie den Fotomodus, um Einzelfotos, Serienbilder oder Zeitraffer aufzunehmen (*Fotomodi*, Seite 6).

- Wählen Sie **o**, um ein Foto aufzunehmen.
- Die Kamera nimmt nach Ablauf des Standardselbstauslösers ein bzw. mehrere Fotos im aktiven Fotomodus auf (*Einrichten des Standardselbstauslösers für Fotos*, Seite 6).
- Halten Sie **D** gedrückt, bis auf dem Display die richtige Verzögerungszeit angezeigt wird, und lassen Sie o los, um die Selbstauslöserverzögerung zu beginnen.

Der Selbstauslöser zählt die Zeit herunter, und die Status-LEDs blinken gelb. Die Kamera gibt einen Signalton aus, wenn das Ende der Selbstauslöserzeit bevorsteht, und gibt schnell nacheinander mehrere Signaltöne aus, kurz bevor die Kamera das Foto aufnimmt. Nach Ablauf der Selbstauslöserzeit nimmt die Kamera ein oder mehrere Fotos im aktiven Fotomodus auf.

Wählen Sie während der Videoaufzeichnung die Taste

Die Kamera markiert den aktuellen Videoframe als Foto. Verwenden Sie die Anwendung VIRB Edit, um den markierten Frame als separate Fotodatei zu speichern (*[VIRB](#page-19-0) Edit*[, Seite 16](#page-19-0)). Die Kamera kann während der Videoaufzeichnung keine Serienbilder oder Zeitraffer aufnehmen.

#### **Einrichten des Standardselbstauslösers für Fotos**

Sie können den Standardselbstauslöser für Fotos ändern und eine Zeit von 0 bis 60 Sekunden festlegen. Der Standardselbstauslöser wird verwendet, wenn Sie drücken.

- **1** Wählen Sie im Hauptmenü die Option **Einrichten** > **Selbstauslöser**.
- **2** Wählen Sie eine Zeit.

### **Fotomodi**

Ändern Sie den Fotomodus, um Einzelfotos, Serienbilder oder Zeitraffer aufzunehmen. Verwenden Sie entweder die Kamera oder die Garmin VIRB App, um den Fotomodus zu ändern (*[Aufnehmen von Fotos mit der Garmin](#page-12-0) VIRB App*, Seite 9). Einige Optionen sind nur bei Verwendung der Garmin VIRB App verfügbar.

Wählen Sie auf der Kamera die Option > **Fotomodus**.

#### **Einzelaufnahme**

**Einzelaufnahme**: Nehmen Sie mit automatischer Beleuchtung ein Einzelfoto auf.

• Mit Typ wird der Belichtungstyp festgelegt (*[Typen der](#page-14-0) [Bildbelichtung](#page-14-0)*, Seite 11). Diese Option ist nur in der Garmin VIRB App verfügbar.

#### **Serienbilder**

**Serienbilder**: Ermöglicht es Ihnen, über einen festgelegten Zeitraum von Sekunden schnell mehrere Bilder aufzunehmen. Dieser Modus bietet sich zum Aufnehmen von Fotos an, bei denen sich Personen oder Objekte in Bewegung befinden.

• Mit Serienbildrate wird die Geschwindigkeit festgelegt, mit der die Kamera die Fotosequenz aufnimmt.

#### **Zeitraffer**

**Zeitraffer**: Ermöglicht es Ihnen, eine Reihe von Fotos zu bestimmten Zeit- oder Distanzintervallen aufzunehmen.

• Mit Typ wird der Zeitraffertyp für Videos festgelegt. Diese Option ist nur in der Garmin VIRB App verfügbar.

<sup>1</sup> Da sich die Mikrofone der VIRB 360 vorne, hinten sowie an beiden Seiten des Geräts befinden, wurde Kanal 3 (Z) absichtlich leer gelassen, um den Anforderungen von Video-Playern bezüglich räumlicher Metadaten zu entsprechen. Töne oberhalb und unterhalb der Kamera werden in Kanal 1 (W) erfasst, jedoch wird während der Wiedergabe nur der Ton von vorne, hinten und von den Seiten mit dem vollständigen Effekt für räumlichen Ton wiedergegeben.

<span id="page-10-0"></span>• Mit Intervall wird das Zeitintervall zwischen Fotos festgelegt.

### **Sprachsteuerung**

Mit der Sprachsteuerung können Sie die Kamera mittels Sprachbefehlen bedienen.

Die Sprachsteuerung ist nicht für alle Gerätesprachen verfügbar. Standardmäßig und sofern verfügbar sind die Sprache für die Sprachsteuerung und die Sprache für die Benutzeroberfläche identisch. Sie können die bevorzugte Sprache für die Sprachsteuerung separat von der Sprache für die Benutzeroberfläche einstellen.

### **Einrichten der Sprachsteuerung**

- **1** Wählen Sie im Hauptmenü die Option **Einrichten** > **Sprachsteuerung**.
- **2** Wählen Sie **Status**, um den Umschalter zu aktivieren.
- **3** Wählen Sie **Sprache** und anschließend eine Sprache.
- **4** Wählen Sie **Möglichkeiten**, um eine Liste verfügbarer Sprachbefehle anzuzeigen (optional).

Sie können die Kamera bedienen, indem Sie Befehle in der ausgewählten Sprache sprechen.

### **Bedienen der Kamera mit Sprachbefehlen**

**1** Sagen Sie **OK, Garmin**, um die Sprachsteuerung zu aktivieren.

Die Kamera gibt einen Ton aus, und zeigt damit an, dass sie auf einen Befehl wartet.

**2** Sprechen Sie einen Befehl.

Wenn die Kamera den Befehl erkennt, wird ein Bestätigungston ausgegeben. Wenn die Kamera den Befehl nicht erkennt, wird ein Fehlerton ausgegeben.

#### **Sprachbefehle**

Sie können die folgenden Befehle sprechen, um die VIRB 360 Kamera mittels Ihrer Stimme zu bedienen. Bevor Sie einen Befehl sprechen, müssen Sie die Sprachsteuerung aktivieren, indem Sie OK, Garmin sagen.

**Aufnahme starten**: Startet die Videoaufzeichnung im aktuellen Videomodus.

**Aufnahme stoppen**: Stoppt die Videoaufzeichnung.

- **Markieren**: Setzt eine Markierung im Video. Mit diesem Befehl können Sie gerade auftretende wichtige Momente im Video markieren, damit Sie sie während der Videobearbeitung problemlos wiederfinden können. Dieser Befehl ist nur während der Videoaufzeichnung verfügbar.
- **Bild aufnehmen**: Nimmt ein Einzelfoto auf, wenn keine Videoaufzeichnung läuft, oder setzt eine Markierung im Video, wenn Video aufgezeichnet wird.
- **WLAN ein**: Aktiviert die Wi‑Fi Funktion. So können Sie die Kamera mit der Garmin VIRB App verbinden.

**WLAN aus**: Deaktiviert die Wi‑Fi Funktion.

### **Tipps für die Sprachsteuerung**

- Sprechen Sie mit normaler Stimme in Richtung des Geräts.
- Reduzieren Sie Hintergrundgeräusche, um die Genauigkeit der Sprachsteuerung zu erhöhen.
- Sagen Sie vor jedem Befehl **OK, Garmin**.
- Warten Sie auf den Bestätigungston, der angibt, dass die Kamera den Befehl erfolgreich erkannt hat.
- Achten Sie auf die Status-LEDs, um sicherzustellen, dass die Kamera den Befehl erkannt hat.

Die LEDs blinken zweimal grün, um anzugeben, dass die Kamera den Befehl erkannt hat. Die LEDs blinken zweimal rot, um anzugeben, dass der Befehl nicht erkannt wurde.

### **G-Metrix**

Über den integrierten GPS-Empfänger und die Sensoren kann die Kamera G-Kraft, Höhe, Geschwindigkeit, Ausrichtung und viele andere Leistungswerte erfassen. Die Daten werden automatisch als G-Metrix Daten gespeichert. Erfassen Sie zusätzliche G-Metrix Daten, indem Sie drahtlos externe ANT+ Sensoren, andere Garmin Geräte und kompatible Bluetooth Sensoren wie OBD-II-Sensoren verbinden.

Verwenden Sie die Garmin VIRB Mobile App oder die VIRB Edit Software, um G-Metrix Daten mit Anzeigen, Grafiken und mehr überlagert im Video darzustellen. So können Sie die bearbeiteten Videos wiedergeben und mit anderen teilen, um Ihre Geschwindigkeit, Beschleunigung, Herzfrequenz und andere Sensordaten in Echtzeit anzuzeigen.

#### **G-Metrix Daten**

Die Kamera kann mit den integrierten Sensoren folgende Arten von G-Metrix Daten aufzeichnen.

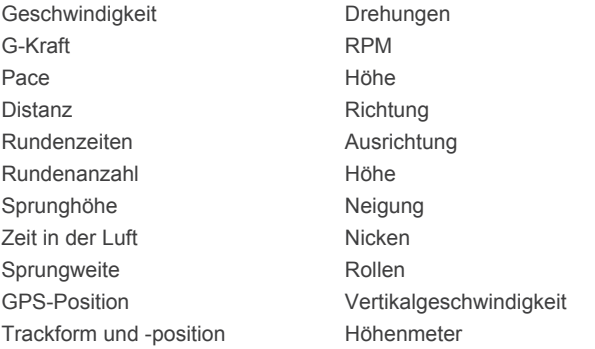

Die Kamera kann mit optionalen externen Sensoren folgende Arten von G-Metrix Daten aufzeichnen.

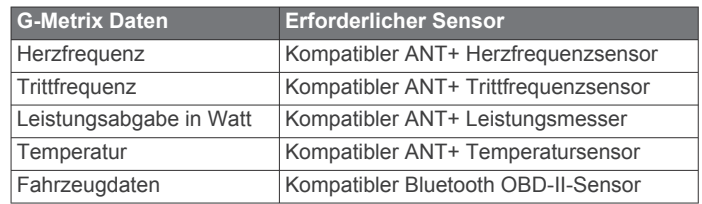

### **Garmin VIRB App**

Die Garmin VIRB App ist eine wichtiges Begleittool für die VIRB 360 Kamera und erweitert die Kamerafunktionen. Die App stellt über Wi‑Fi eine Verbindung mit der Kamera her und ermöglicht den Remotezugriff auf grundlegende und erweiterte Funktionen der Kamera.

- Steuern Sie die Video- und Fotoaufnahme per Fernbedienung.
- Zeigen Sie eine Vorschau der Aufnahme in einer 360-Grad-Live-Sucheransicht an.
- Wenden Sie mit den Profi-Einstellungen auf dem Display Feineinstellungen auf das Bild an.
- Ändern Sie die Kameraeinstellungen.
- Zeigen Sie aufgezeichnete Videos und Fotos an, und teilen Sie sie mit anderen.
- Streamen Sie Video von der Kamera live in die YouTube™ Video-Community oder das soziale Facebook™ Netzwerk (nur Apple® Geräte).

<span id="page-11-0"></span>Sie können die Garmin VIRB App kostenlos im Apple App Store<sup>™</sup> oder im Google Play™ Store herunterladen. Weitere Informationen zu den Funktionen und zur Kompatibilität der Garmin VIRB App sind unter [garmin.com/virbapp](http://garmin.com/virbapp) verfügbar.

### **Herstellen einer Verbindung mit der Garmin VIRB App über NFC**

Zum Herstellen einer Verbindung mit der Garmin VIRB App über NFC (Near Field Communication) müssen Sie ein mobiles Android™ Gerät mit NFC-Technologie verwenden. Wenn Ihr mobiles Gerät nicht mit dieser Funktion kompatibel ist, können Sie über die Wi‑Fi Einstellungen eine Verbindung mit der App herstellen (*Herstellen einer Verbindung mit der Garmin VIRB App über die Wi*‑*Fi Einstellungen*, Seite 8).

Die Garmin VIRB App stellt über Wi‑Fi eine Verbindung mit der VIRB 360 Kamera her.

- **1** Schalten Sie die VIRB 360 Kamera ein.
- **2** Vergewissern Sie sich auf dem mobilen Gerät, dass die NFC-Funktion aktiviert ist.

Die NFC-Funktion ist in der Regel in den drahtlosen Einstellungen zu finden. Weitere Informationen finden Sie im Benutzerhandbuch des mobilen Geräts.

**3** Berühren Sie mit dem NFC-Bereich des mobilen Geräts das Display der Kamera.

Der NFC-Erkennungsbereich befindet sich in der Regel mittig auf der Rückseite des mobilen Geräts. Die Position ist vom Gerätehersteller und -modell abhängig. Weitere Informationen finden Sie im Benutzerhandbuch des mobilen Geräts.

Nachdem Sie die Kamera berührt haben, wird der Wi‑Fi Access Point der Kamera aktiviert. Außerdem werden der Name und das Kennwort des Access Points auf dem Display der Kamera angezeigt.

**4** Installieren Sie über den App-Shop des mobilen Geräts die Garmin VIRB App, und öffnen Sie sie.

Die App sucht automatisch nach der Kamera und zeigt eine Sicherheitsaufforderung an.

**5** Berühren Sie mit dem NFC-Bereich des mobilen Geräts das Display der Kamera.

Die App empfängt das Access-Point-Kennwort automatisch.

Der Remote-Sucher und die Bedienelemente der Kamera werden in der Garmin VIRB App angezeigt.

Zukünftig können Sie mit dem mobilen Gerät das Display der Kamera berühren, um automatisch eine Verbindung mit der Kamera herzustellen und die Garmin VIRB App zu öffnen.

### **Herstellen einer Verbindung mit der Garmin VIRB App über die Wi**‑**Fi Einstellungen**

**TIPP:** Wenn Ihr mobiles Android Gerät die NFC-Technologie (Near Field Communication) unterstützt, können Sie über NFC schneller eine Verbindung mit der Kamera herstellen (*Herstellen einer Verbindung mit der Garmin VIRB App über NFC*, Seite 8).

Die Garmin VIRB App stellt über Wi‑Fi eine Verbindung mit der VIRB 360 Kamera her. Sie können die App direkt mit der Kamera verbinden, oder Sie können die App und die Kamera mit demselben drahtlosen Netzwerk verbinden.

- **1** Installieren Sie über den App-Shop Ihres mobilen Geräts die Garmin VIRB App.
- **2** Wählen Sie auf der VIRB 360 Kamera im Hauptmenü die Option **Drahtlos** > **WLAN**, und wählen Sie den **WLAN**  Umschalter, um die Wi‑Fi Funktion zu aktivieren.

**TIPP:** Sie können auch die Taste ▶ zwei Sekunden lang gedrückt halten, um die Wi‑Fi Funktion schnell zu aktivieren oder zu deaktivieren.

Die Kamera dient jetzt als Wi‑Fi Access Point. Der Name und das Kennwort des Access Points werden auf dem Display der Kamera angezeigt. Wenn die Wi‑Fi Funktion aktiviert ist, wird im Hauptmenü das Symbol  $\hat{\mathcal{F}}$  angezeigt. Außerdem blinkt die Status-LED regelmäßig blau.

- **3** Wenn Sie ein mobiles Apple Gerät verwenden, rufen Sie auf dem mobilen Gerät die Wi‑Fi Einstellungen auf, und stellen Sie eine Verbindung mit dem Kamera-Access-Point her. Verwenden Sie dabei die auf dem Display der Kamera angezeigten Informationen für den Namen und das Kennwort.
- **4** Starten Sie auf dem mobilen Gerät die Garmin VIRB App. Die App sucht nach der Kamera.
- **5** Wenn Sie ein mobiles Android Gerät verwenden, geben Sie bei der Sicherheitsaufforderung das Kennwort für den Kamera-Access-Point ein.

**TIPP:** Der Name und das Kennwort des Access Points werden auf dem Display der Kamera angezeigt.

Die App stellt eine Verbindung mit der Kamera her.

Wenn Sie die Kamera das erste Mal verbinden, werden Sie von der App aufgefordert, eine Verbindung mit einem drahtlosen Netzwerk in der Nähe herzustellen.

**6** Folgen Sie den Anweisungen auf dem Display, um die Kamera und die App mit einem Wi‑Fi Netzwerk zu verbinden (optional).

Sie können auch später manuell eine Verbindung mit einem Wi‑Fi Netzwerk herstellen (*[Herstellen einer Verbindung mit](#page-16-0)  einem Wi*‑*[Fi Netzwerk](#page-16-0)*, Seite 13).

Der Remote-Sucher und die Bedienelemente der Kamera werden in der Garmin VIRB App angezeigt.

### **Remote-Sucher**

Der Remote-Sucher wird in der Garmin VIRB App angezeigt, wenn die App mit der Kamera verbunden ist.

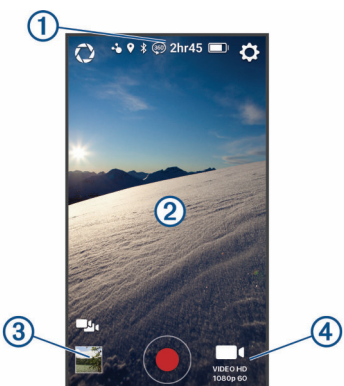

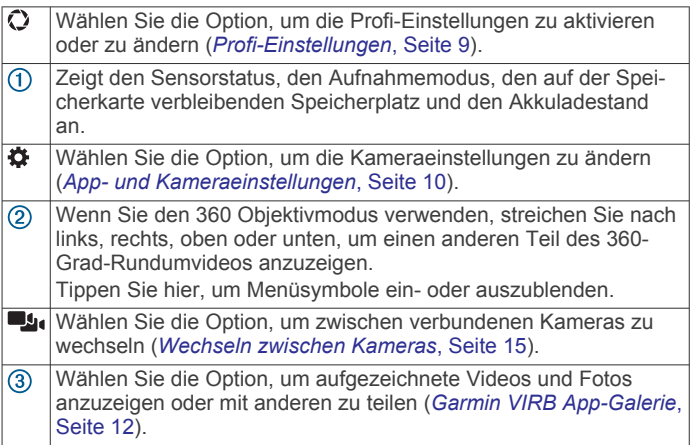

- <span id="page-12-0"></span>◉ Wählen Sie die Option, um die Videoaufzeichnung zu starten oder ein Foto aufzunehmen.
- Wählen Sie die Option, um den Video- oder Fotoaufnahmemodus 4 zu ändern (*Aufzeichnen von Videos mit der Garmin VIRB App*, Seite 9).

#### **Profi-Einstellungen**

Wählen Sie in der Sucheransicht der Garmin VIRB App die Option  $\mathbf{\Omega}$ .

**TIPP:** Wenn die Profi-Einstellungen aktiviert sind, können Sie in der Sucheransicht nach links streichen, um die aktuellen Profi-Einstellungen schnell anzuzeigen oder zu ändern.

- : Aktiviert oder deaktiviert die Profi-Einstellungen. Wenn die Profi-Einstellungen deaktiviert sind, ist der vollautomatische Modus der Kamera aktiviert. Die Einstellungen werden gespeichert, während die Profi-Einstellungen deaktiviert sind, und werden wiederhergestellt, wenn Sie die Profi-Einstellungen erneut aktivieren.
- **E Belichtungskorrektur**: Legt die Belichtungskorrektur fest. Die Belichtungskorrektur wirkt sich auf die Helligkeitsstufe aus.
- **ISO-Limit**: Legt die maximale Empfindlichkeitsstufe und das Bildrauschen fest. Die Kamera stellt bis zu diesem Maximalwert automatisch den besten ISO-Wert für die Lichtverhältnisse ein. Bei höheren ISO-Werten ist das Bildrauschen stärker. Höhere ISO-Werte bieten sich bei schwachem Licht oder in Gebäuden an. Niedrigere ISO-Werte sind gut für Aufnahmen bei Sonnenlicht geeignet. Verwenden Sie die Option 6400 für hellere Videoaufnahmen bei schwachem Licht, die Option 1600 für eine mittlere Helligkeit bei schwachem Licht und die Option 400 für dunklere Videoaufnahmen bei schwachem Licht.
- **Farbkurve**: Legt die Farbpalette fest. Verwenden Sie die Option Leuchtend, um eine leuchtendere Farbpalette zu verwenden, oder die Option Ruhig, um eine neutralere Farbpallete zu verwenden.
- **Schärfe**: Legt die Schärfe fest. Verwenden Sie die Option Hoch für einen hohen Schärfegrad, die Option Mittel für einen mittleren Schärfegrad und die Option Niedrig für ein weicheres Aussehen.
- **Weißabgleich**: Passt den Farbton an die Umgebung an. Das Gerät kann den Weißabgleich automatisch vornehmen, oder Sie passen den Weißabgleich manuell an. Verwenden Sie beispielsweise die Option 2800K für Glühlampenlicht, die Option 4000K für Leuchtstofflicht, die Option 5000K für Tageslicht, die Option 6500K bei Sonne und die Option 7500K bei bewölkten Verhältnissen.
- **Belichtungssperre**: Aktiviert oder deaktiviert die Belichtungssperre für Videos. Sie können die Belichtungssperre aktivieren, um eine gleichbleibende Lichtempfindlichkeit während der Videoaufnahme sicherzustellen. Bei der Aufnahme von Zeitraffervideos können mit dieser Option vereinzelte Frames mit etwas helleren oder dunkleren Bildern vermieden werden.
- **Belichtungsausgleich**: Legt fest, welches Objektiv bzw. welche Objektive zum Bestimmen des Belichtungswerts verwendet werden. Die Kamera kann für jedes Objektiv unabhängige Belichtungswerte festlegen oder aber einen einzelnen Belichtungswert basierend auf dem vorderen Objektiv, dem hinteren Objektiv oder beiden Objektiven. Unabhängige Belichtungswerte können zu einer besseren Belichtung der einzelnen Objektive führen, wenn die Lichtverhältnisse für die einzelnen Objektive unterschiedlich sind. Bei einem einzelnen Belichtungswert werden bessere Ergebnisse erzielt, wenn die Bilder der beiden Objektive zusammengefügt werden. Außerdem ist das Rundumvideo gleichmäßiger und einheitlicher.

### **Aufzeichnen von Videos mit der Garmin VIRB App**

- **1** Wählen Sie in der Sucheransicht unten rechts das Symbol für den Aufnahmemodus.
- 2 Wählen Sie .
- **3** Wählen Sie einen Videomodus:
	- Wählen Sie **Video**, um ein Video mit normaler Geschwindigkeit aufzuzeichnen.
	- Wählen Sie **Zeitlupe**, um ein Zeitlupenvideo aufzuzeichnen.
	- Wählen Sie **Zeitraffer** und anschließend ein Frame-Intervall, um ein Zeitraffervideo aufzuzeichnen (*[Aufzeichnen von Zeitraffervideos](#page-8-0)*, Seite 5).
- 4 Wählen Sie ., um die Aufzeichnung zu starten.
- **5** Wählen Sie am Ende die Option . um die Aufzeichnung zu stoppen.

### **Aufnehmen von Fotos mit der Garmin VIRB App**

- **1** Wählen Sie in der Sucheransicht das Symbol für den Aufnahmemodus.
- **2** Wählen Sie **O** und anschließend einen Fotomodus (*[Fotomodi](#page-9-0)*, Seite 6).
- **3** Wählen Sie Einstellungen für den Fotomodus (optional).
- **4** Wählen Sie die Zurück-Taste, oder tippen Sie auf eine beliebige Stelle des Sucherhintergrunds, um das Menü zu schließen.
- **5** Wählen Sie ..

Die Kamera nimmt basierend auf dem aktiven Fotomodus ein oder mehrere Fotos auf.

### **Übertragen von Live-Videos**

#### *HINWEIS*

Live-Übertragungen können u. U. von vielen Zuschauern gesehen werden. Seien Sie vorsichtig, wenn Sie Videos live übertragen.

Es unterliegt Ihrer Verantwortung, alle Gesetze und Einschränkungen zu beachten, die in Ihrer Gerichtsbarkeit für Live-Übertragungen gelten.

Bei Live-Übertragungen muss die App große Datenmengen hochladen. Dabei finden normale Datenlimits und Gebühren für Ihren Mobilfunk- oder Internetdienstanbieter Anwendung. Wenden Sie sich an Ihren Mobilfunk- oder Internetdienstanbieter, um weitere Informationen zu Datenlimits oder Gebühren zu erhalten.

Zum Übertragen von Live-Videos muss die Kamera mit einem Apple Gerät mit der Garmin VIRB App verbunden sein. Außerdem muss eine aktive Internetverbindung bestehen. Live-Übertragungen sind nicht für mobile Android Geräte verfügbar.

Verwenden Sie die Garmin VIRB App, um ein Live-Video auf sozialen Netzwerken zu streamen, darunter das soziale Facebook Netzwerk und die YouTube Video-Community. Sie können 360-Grad-Videos oder Standard-Einzelobjektivvideos im 16:9-Format streamen.

- **1** Verbinden Sie die Kamera mit der Garmin VIRB App.
- **2** Wählen Sie in der Garmin VIRB App unten rechts das Symbol für den Aufnahmemodus und anschließend die Option **Live übertragen**.
- **3** Wählen Sie eine Option:
	- Zum Streamen in der YouTube Video-Community wählen Sie **YouTube** und anschließend die Option **Bei Google anmelden**. Folgen Sie den Anweisungen auf dem Display, um sich bei Ihrem Google™ Konto anzumelden.
	- Zum Streamen im sozialen Facebook Netzwerk wählen Sie **Facebook** und anschließend die Option **Bei Facebook anmelden**. Folgen Sie den Anweisungen auf

dem Display, um sich bei Ihrem Facebook Konto anzumelden.

- <span id="page-13-0"></span>**4** Wählen Sie eine oder mehrere Optionen, um die Übertragungsdetails zu bearbeiten.
	- Wählen Sie **Titel**, um den Titel der Übertragung zu ändern.
	- Wählen Sie **Beschreibung**, um eine Beschreibung für die Übertragung einzugeben.
	- Wählen Sie **Auflösung**, um die Auflösung der Übertragung zu ändern.

**HINWEIS:** Bei einer höheren Auflösung ist eine schnellere Internetverbindung erforderlich. Außerdem ist die Datenmenge höher.

• Wählen Sie **Datenschutz**, um die Datenschutzeinstellungen für die Übertragung zu ändern.

#### *HINWEIS*

Die Datenschutzoptionen für die Übertragung werden von den ausgewählten sozialen Netzwerken von Drittanbietern bereitgestellt und implementiert. In das Internet übertragene Videos oder Daten können für Dritte zu sehen sein. Garmin ist nicht für den Datenschutz Ihrer Videos oder Daten verantwortlich.

- Wählen Sie **Abmelden**, um sich bei Ihrem Konto abzumelden oder um sich bei einem anderen Konto anzumelden.
- **5** Wählen Sie das Sucherbild, um das Menü zu schließen.
- **6** Wählen Sie **LIVE SCHALTEN**, um die Übertragung zu starten.

### **App- und Kameraeinstellungen**

Über die Garmin VIRB App können Sie Video-, Foto- und Systemeinstellungen der verbundenen VIRB Kamera ändern. Außerdem können Sie Einstellungen für die Garmin VIRB App ändern und Softwareinformationen anzeigen.

Wählen Sie in der Sucheransicht  $\alpha$ .

- **Eigener Name**: Richtet den Namen ein, mit dem die Kamera für andere Bluetooth Geräte identifiziert wird.
- **Objektivmodus**: Richtet den Objektivmodus für die verbundene Kamera ein (*[Objektivmodi](#page-8-0)*, Seite 5).
- **Ton für Live-Vorschau**: Gibt über die Lautsprecher des mobilen Geräts den Live-Ton wieder, der vom Kameramikrofon empfangen wird.
- **Netzwerkname und -kennwort**: Legt den Netzwerknamen (SSID) und das Kennwort für den Kamera-Access-Point fest.
- **WLAN-Verbindungen**: Ermöglicht es Ihnen, die Kamera mit einem Wi‑Fi Access-Point zu verbinden, gespeicherte Wi‑Fi Netzwerke anzuzeigen und gespeicherte Wi‑Fi Netzwerke zu löschen.

**Nach Updates suchen**: Ermöglicht es Ihnen, Software-Updates für die verbundene Kamera herunterzuladen und zu installieren.

**Kamera suchen**: Gibt einen sich wiederholenden Ton von der verbundenen Kamera aus. Dies bietet sich an, um eine spezifische Kamera zu identifizieren, wenn mehrere Kameras verbunden sind. Außerdem können Sie auf diese Art eine in der Nähe verloren gegangene Kamera finden.

**Videomodus**: Legt den Videomodus fest (*[Videomodi](#page-8-0)*, Seite 5).

**Auflösung**: Legt die Videoauflösung fest, wenn der RAW-Objektivmodus verwendet wird.

**Typ**: Legt den Intervalltyp für Zeitrafferaufnahmen fest (*[Aufzeichnen von Zeitraffer- oder Travelapse Videos](#page-14-0)*, [Seite 11](#page-14-0)).

**Intervall**: Legt das Zeitintervall fest, das im Zeitraffermodus zwischen Videoframes verstreichen soll, oder das

Distanzintervall, das im Travelapse™ Modus zwischen Videoframes verstreichen soll.

**Schleife**: Ermöglicht es Ihnen, eine Videoschleife aufzuzeichnen und die Dauer der Aufzeichnung in der Schleife festzulegen (*[Aufzeichnen von Videoschleifen](#page-14-0)*, [Seite 11\)](#page-14-0).

**Video-Verzerrungskorrektur**: Aktiviert auf der Kamera die Funktion zum Korrigieren von Verzerrungen an den Rändern des Videos, z. B. unerwünschte Krümmungen oder Vergrößerungen. Diese Option ist nur für 16:9- Einzelobjektivmodi verfügbar.

**Fotomodus**: Legt den Fotomodus fest (*[Fotomodi](#page-9-0)*, Seite 6).

**Selbstauslöser**: Legt für den Fotoselbstauslöser eine Zeit von 0 bis 60 Sekunden fest.

**Foto-Verzerrungskorrektur**: Aktiviert auf der Kamera die Funktion zum Korrigieren von Verzerrungen an den Rändern des Fotos, z. B. unerwünschte Krümmungen oder Vergrößerungen. Diese Option ist nur für 16:9- Einzelobjektivmodi verfügbar.

**Serienbildrate**: Legt die Geschwindigkeit fest, mit der die Kamera Fotos im Serienbildmodus aufnimmt.

**Typ**: Legt den Belichtungstyp für Fotos fest (*[Typen der](#page-14-0)  [Bildbelichtung](#page-14-0)*, Seite 11).

- **Belichtungszeit**: Legt die Belichtungszeit für die Aufnahme von Fotos oder Serienaufnahmen bei Nacht fest.
- **ISO-Limit**: Legt die maximale Empfindlichkeitsstufe und das Bildrauschen für Fotos bei Nacht fest. Die Kamera stellt bis zu diesem Maximalwert automatisch den besten ISO-Wert für die Lichtverhältnisse ein. Höhere ISO-Werte führen bei schwachem Licht zu einem helleren Bild, jedoch ist das Bildrauschen stärker.
- **Intervall**: Legt das Zeitintervall fest, das im Serienaufnahmemodus zwischen Fotos verstreichen soll, oder das Distanzintervall, das im Travelapse Modus zwischen Fotos verstreichen soll.
- **Dauermodus**: Legt die Dauer für die verlängerte Serienaufnahme fest. Sie können eine fortwährende Aufnahme oder eine benutzerdefinierte Dauer einrichten.

**Startzeitmodus**: Legt die Startzeit für die lange Serienaufnahme fest. Sie können sofort mit der Aufnahme beginnen oder eine benutzerdefinierte Startzeit einrichten.

**GPS**: Ermöglicht es der Kamera, unter Verwendung von GPS-Satellitensignalen Ihre Position, Geschwindigkeit und Höhe zu bestimmen. Wenn diese Einstellung aktiviert ist, nimmt die Kamera bei der Video- oder Fotoaufnahme GPS-Informationen in die G-Metrix Daten auf.

**HINWEIS:** Die Kamera zeichnet jederzeit GPS-Positionsdaten auf, wenn die GPS-Einstellung aktiviert ist. Diese Daten werden nicht von Garmin erfasst.

- **Aufnahmelicht**: Schaltet die Aufnahme-LED ein oder aus. Dies kann nützlich sein, um bei der Aufzeichnung in schwach beleuchteten Umgebungen das durch die LED ausgestrahlte Umgebungslicht zu eliminieren.
- **Töne**: Schaltet die Kameratöne ein oder aus. Wenn diese Einstellung aktiviert ist, werden mit Tönen verschiedene Kameraaktionen und -status angegeben, beispielsweise das Aufnehmen eines Fotos, der Start der Aufzeichnung oder das Verbinden eines Geräts.
- **Auto-Ausschalten**: Ermöglicht es der Kamera, den Energiesparmodus zu aktivieren, wenn sie für einen ausgewählten Zeitraum nicht verwendet wurde.

**Mikrofon**: Ermöglicht es Ihnen, den Mikrofonmodus zu ändern oder die Mikrofone auszuschalten (*[Mikrofonmodi](#page-8-0)*, Seite 5).

**Format**: Ermöglicht es Ihnen, das regionale Videoformat auf NTSC oder PAL festzulegen. Vom Videoformat sind für

<span id="page-14-0"></span>bestimmte Videomodi die verfügbaren Optionen für die Video-Framerate (FPS) abhängig.

**Einheiten**: Richtet die Maßeinheiten ein, in denen G-Metrix Daten in der Garmin VIRB App angezeigt werden.

**Info**: Zeigt Informationen zur Garmin VIRB App an, u. a. die Version, Lizenzinformationen und die Datenschutzvereinbarung.

**Temporäre App-Daten löschen**: Löscht einige temporäre Daten, die von der App zum Optimieren der App-Leistung erstellt wurden, z. B. Miniaturansichten von Fotos oder Videos. Beim Löschen temporärer App-Daten werden nicht alle Benutzerdaten aus der App gelöscht.

#### **Typen der Bildbelichtung**

Zum Aufnehmen von Einzelbildern können Sie verschiedene Belichtungstypen verwenden.

**Standard**: Nimmt mit Standardbelichtung ein Einzelfoto auf. Diese Option eignet sich für die meisten Aufnahmen von Fotos am Tag.

**Nacht**: Nimmt mit verlängerter Belichtung ein Einzelfoto auf. Diese Option eignet sich für die Aufnahme von Fotos bei schwachem Licht.

**Belichtungsreihe**: Nimmt automatisch drei aufeinanderfolgende Fotos mit drei verschiedenen Belichtungswerten auf (Belichtungsreihe). Diese Option eignet sich für manuelle HDR-Fotos (High Dynamic Range).

**HDR**: Nimmt ein HDR-Foto auf, bei dem mithilfe mehrerer Belichtungswerte zusätzliche Details in hellen oder dunklen Bereichen des Bildes erfasst werden.

#### **Aufzeichnen von 5.7K-RAW-Video**

Über die Garmin VIRB App können Sie einrichten, dass die Kamera RAW-Video mit einer hohen Bitrate und einer Auflösung von 5.7K aufzeichnet. In diesem Modus können Sie Videos mit höchstmöglichem Detailgrad in alle Richtungen aufnehmen.

Bei der Aufzeichnung im RAW-Modus nimmt die Kamera separate hemisphärische Videodateien von jedem Objektiv auf. Mit einer Videobearbeitungssoftware können Sie diese Dateien zu einem sphärischen Video zusammenfügen.

**HINWEIS:** Der 5.7K-Modus erfordert viele Kameraressourcen. Die Laufzeit des Kameraakkus, die Aufzeichnungszeit der Speicherkarte und die Möglichkeit, die Kamera bei hohen Temperaturen zu verwenden, werden reduziert. Die Kamera schützt sich vor einem Überhitzen und schaltet sich automatisch ab, wenn die interne Temperatur den Betriebstemperaturbereich überschreitet.

- **1** Verbinden Sie die Kamera mit der Garmin VIRB App.
- 2 Wählen Sie in der Sucheransicht der App die Option  $\ddot{\bullet}$  > **Objektivmodus** > **RAW**.
- **3** Wechseln Sie zum Abschnitt **Videoeinstellungen**, und wählen Sie **Auflösung** > **5.7K**.

#### **Aufzeichnen von Videoschleifen**

Verwenden Sie die Garmin VIRB App, um die Kamera zur Aufzeichnung einer Videoschleife einzurichten. Bei der Aufzeichnung von Videoschleifen können Sie fortwährend Video aufzeichnen, jedoch nur die neuesten Videoaufnahmen speichern. Sie können wählen, wie viele Minuten der Videoaufzeichnung gespeichert werden sollen. So lässt sich Speicherplatz freihalten, wenn Sie wichtige Momente festhalten, aber nicht die gesamte Aufnahme einer Aktivität speichern möchten. Dieses Funktion bietet sich an, wenn Sie das Gerät als DashCam verwenden oder wenn Sie nur die Höhepunkte eines Events speichern möchten.

- **1** Verbinden Sie die Kamera mit der Garmin VIRB App.
- 2 Wählen Sie in der Sucheransicht der App die Option  $\ddot{\phi}$  > **Schleife**.
- **3** Wählen Sie, wie viele Minuten der Videoaufzeichnung gespeichert werden sollen.
- **4** Beginnen Sie mit der Videoaufzeichnung.

Die aktuellsten Aufnahmen werden auf der Speicherkarte gespeichert. Die Länge entspricht der in Schritt 2 gewählten Anzahl von Minuten.

#### **Serienaufnahmen und Zeitraffervideos**

Sie können mehrere Modi für Serienaufnahmen bzw. Zeitraffervideos verwenden, um eine Reihe von Fotos oder Videoframes in festgelegten Intervallen aufzunehmen.

**Standard**: Beim Standardmodus für Serienaufnahmen bzw. Zeitraffervideos wird eine Reihe von Fotos oder Videoframes in einem festgelegten Zeitintervall aufgenommen. Dieser Modus eignet sich für die meisten Serienaufnahmen und Zeitraffervideos am Tag und wenn Sie die Aufnahme manuell starten oder stoppen möchten.

**Verlängert**: Beim langen Serienaufnahmemodus wird eine Reihe von Fotos in einem längeren Zeitintervall aufgenommen, wobei optional automatisch eine Startzeit und Dauer festgelegt werden kann. Im langen Serienaufnahmemodus aktiviert die Kamera zwischen den Aufnahmen den Energiesparmodus, um die Akku-Laufzeit zu verlängern. Dieser Modus eignet sich, wenn Sie über einen längeren Zeitraum Serienaufnahmen machen möchten oder wenn Sie die Serienaufnahmen nicht manuell an der Kamera starten und stoppen können.

**HINWEIS:** Dieser Modus ist nur für Fotos verfügbar.

**Nacht**: Beim Nachtserienaufnahmemodus wird eine Reihe von Fotos mit verlängerter Belichtung in einem festgelegten Zeitintervall aufgenommen. Dieser Modus eignet sich für die Aufnahme von Serienaufnahmen bei schwachem Licht oder für die Aufnahme einer Reihe von Fotos mit verlängerter Belichtung an einem unveränderlichen Standort.

**HINWEIS:** Dieser Modus ist nur für Fotos verfügbar.

**Travelapse**: Beim Travelapse Modus wird eine Reihe von Fotos oder Videoframes in einem festgelegten Distanzintervall (in Kilometern oder Meilen) aufgenommen. Dieser Modus eignet sich für Aufnahmen einer Reihe von Fotos während eines langen Ausflugs.

#### *Aufzeichnen von Zeitraffer- oder Travelapse Videos*

Richten Sie über die Garmin VIRB App den Zeitraffer-Aufzeichnungsmodus für die Kamera ein. Im Zeitraffermodus liegen längere Abstände zwischen den einzelnen Videoframes. Dadurch wird der aufgenommene Vorgang beim Abspielen im Vergleich zur Echtzeit schneller wiedergegeben. Sie können ein Standard-Zeitraffervideo oder ein Travelapse Video aufnehmen.

Im Standard-Zeitraffermodus werden einzelne Videoframes in festgelegten Zeitintervallen aufgezeichnet. Er bietet sich an, um Bewegungen, Veränderungen oder Ereignisse aufzunehmen, die sich langsam über einen längeren Zeitraum erstrecken.Im Travelapse Modus werden Videoframes in festgelegten Distanzintervallen aufgezeichnet. Beispielsweise können Sie auf einem Ausflug pro zurückgelegtem Kilometer oder pro zurückgelegter Meile einen Videoframe aufnehmen. Auf diese Weise können Sie ein kurzes Video des gesamten Ausflugs und der besuchten Orte aufzeichnen und mit anderen teilen.

- **1** Verwenden Sie ein geeignetes Stativ bzw. eine geeignete Halterung, um die Kamera fixiert zu befestigen.
- **2** Verbinden Sie die Kamera mit der Garmin VIRB App.
- **3** Wählen Sie in der Sucheransicht der App die Option  $\phi$  > **Videomodus** > **Zeitraffer**.
- **4** Wählen Sie **Typ** und anschließend eine Option.
	- Wählen Sie **Standard**, um Standard-Zeitraffervideos aufzuzeichnen.
	- Wählen Sie **Travelapse**, um Reisen mit einem Distanzintervall aufzuzeichnen.
- <span id="page-15-0"></span>**5** Wählen Sie **Intervall** und anschließend das Zeit- oder Distanzintervall, das zwischen Videoframes verstreichen soll.
- **6** Beginnen Sie mit der Videoaufzeichnung. Die Kamera nimmt Videoframes im ausgewählten Intervall auf.

#### *Aufnehmen von Serienaufnahmen mit der Garmin VIRB App*

- **1** Verbinden Sie die Kamera mit der Garmin VIRB App.
- 2 Wählen Sie in der Sucheransicht der App die Option  $\ddot{\bullet}$  > **Fotomodus** > **Zeitraffer**.
- **3** Wählen Sie **Typ** > **Standard**.
- **4** Wählen Sie **Intervall**, und wählen Sie ein Zeitintervall, das zwischen den Fotos verstreichen soll.
- **5** Wählen Sie auf der Kamera die Taste

Die Kamera nimmt eine Reihe von Fotos im ausgewählten Intervall auf. Auf dem Display wird die verstrichene Zeit angezeigt. Außerdem blinken die LEDs jedes Mal rot, wenn die Kamera ein Foto aufnimmt.

**6** Wählen Sie **o** erneut, um die Fotoaufnahme zu beenden.

#### *Aufnehmen von langen Serienaufnahmen*

- **1** Verbinden Sie die Kamera mit der Garmin VIRB App.
- 2 Wählen Sie in der Sucheransicht der App die Option  $\clubsuit$  > **Fotomodus** > **Zeitraffer**.
- **3** Wählen Sie **Typ** > **Verlängert**.
- **4** Wählen Sie **Startzeitmodus** und anschließend die Uhrzeit, zu der die Kamera mit der Serienaufnahme beginnen soll.

Wenn Sie Jetzt wählen, nimmt die Kamera sofort nach Auswahl der Fototaste Bilder auf.

- **5** Wählen Sie **Intervall**, und wählen Sie ein Zeitintervall, das zwischen den Fotos verstreichen soll.
- **6** Wählen Sie **Dauermodus**, und wählen Sie, wie lange die Kamera Fotos aufnehmen soll.

Wenn Sie Fortlaufend wählen, nimmt die Kamera so lange Fotos auf, bis Sie sie manuell stoppen.

- **7** Richten Sie die Kamera auf das Motiv der Serienaufnahme aus.
- 8 Wählen Sie auf der Kamera die Taste

Zur Startzeit nimmt das Gerät eine Reihe von Fotos im ausgewählten Intervall auf. Nach Ablauf der ausgewählten Dauer beendet die Kamera die Fotoaufnahme automatisch.

**HINWEIS:** Bei der Aufnahme langer Serienaufnahmen scheint die Kamera ausgeschaltet zu sein. Display, LEDs und andere Funktionen sind deaktiviert, um Strom zu sparen. Die Kamera nimmt jedoch weiterhin Fotos auf.

**9** Halten Sie die Taste **POWER** gedrückt, um die Kamera einzuschalten, und wählen Sie O, um die Fotoaufnahme manuell zu beenden.

#### *Aufnehmen von Serienaufnahmen bei Nacht*

Wenn Sie bei Nacht Serienaufnahmen machen, sollten Sie die Kamera an einer stabilen Halterung befestigen und Zeit zum Testen der Fotoeinstellungen einplanen.

- **1** Verbinden Sie die Kamera mit der Garmin VIRB App.
- 2 Wählen Sie in der Sucheransicht der App die Option  $\frac{1}{2}$  > **Fotomodus** > **Zeitraffer**.
- **3** Wählen Sie **Typ** > **Nacht**.
- **4** Wählen Sie **Intervall**, und wählen Sie ein Zeitintervall, das zwischen den Fotos verstreichen soll.
- **5** Wählen Sie **Belichtungszeit** und dann eine Belichtungszeit für die einzelnen Fotos.

Wählen Sie eine längere Belichtungszeit bei dunklen Lichtverhältnissen oder wenn die Bilder Bewegungsunschärfen aufweisen sollen.

- **6** Wählen Sie **ISO-Limit** und anschließend eine für die Lichtverhältnisse angemessene Option.
- **7** Befestigen Sie die Kamera an einer stabilen Halterung, oder setzen Sie sie auf einer stabilen Oberfläche ab. Wenn die Kamera fest steht, werden Verwackelungen bei Fotos mit längeren Belichtungszeiten reduziert.
- 8 Wählen Sie auf der Kamera die Taste Die Kamera nimmt eine Reihe von Fotos im ausgewählten Intervall auf.
- **9** Überprüfen Sie die ersten Fotos, um sicherzustellen, dass die richtigen Fotoeinstellungen für die Lichtverhältnisse gewählt sind (optional).

**10** Wählen Sie **D** erneut, um die Fotoaufnahme zu beenden.

### **Garmin VIRB App-Galerie**

Verwenden Sie die Garmin VIRB App, um auf der Kamera gespeicherte Videos und Fotos anzuzeigen, zu bearbeiten und mit anderen zu teilen.

Achten Sie darauf, dass die Kamera mit der App verbunden ist. Wählen Sie in der Sucheransicht unten links das Symbol für Miniaturansichten.

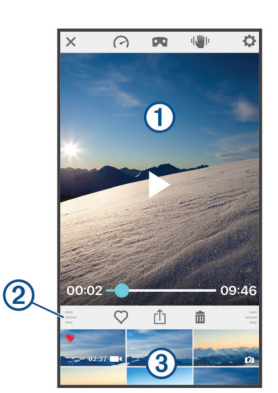

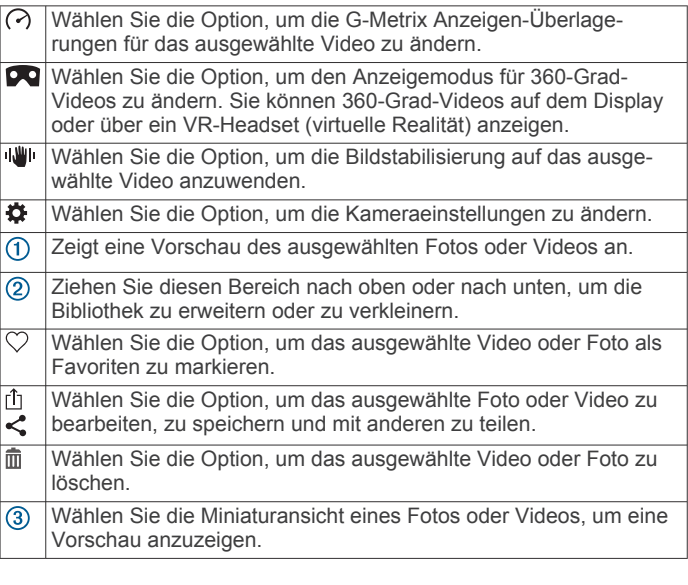

#### **Anzeigen von Fotos oder Videos**

- **1** Wählen Sie in der Sucheransicht der Garmin VIRB App unten links das Symbol für Miniaturansichten.
- **2** Wählen Sie in der Bibliothek in der unteren Hälfte der Galerie die Miniaturansicht eines Videos oder Fotos.

Eine Vorschau des Elements wird angezeigt.

**HINWEIS:** Die App kann Videos, die im RAW-Modus aufgezeichnet wurden, nicht wiedergeben und auch keine Vorschau davon anzeigen. Sie können RAW-Videos mit der Desktop-Software VIRB Edit anzeigen und bearbeiten.

- <span id="page-16-0"></span>**3** Wählen Sie eine Option:
	- Tippen Sie auf eine beliebige Stelle des Vorschaubilds, um das Video oder Foto als Vollbild anzuzeigen.
	- Drehen Sie das mobile Gerät, um das Element im Hochoder Querformat anzuzeigen.
	- Wenn Sie sphärischen 360-Grad-Inhalt anzeigen, ziehen Sie das Bild, um andere Teile des Rundumvideos oder fotos anzuzeigen.
	- Wenn Sie ein Video anzeigen, wählen Sie , um die Wiedergabe zu starten.

#### **Verwenden des VR-Anzeigemodus (virtuelle Realität)**

Sie können sphärische 360-Grad-Videos im VR-Modus (virtuelle Realität) anzeigen. Im VR-Modus können Sie Ihr Telefon um die eigene Person bewegen, um andere Teile des Rumdumvideos zu sehen. Auf diese Weise erleben Sie das Video neu und entdecken jedes Mal andere Details, wenn Sie es sich ansehen. Wenn das Video mit räumlichem Ton aufgezeichnet wurde, ändert sich auch die Perspektive des Tons, wenn Sie sich einen anderen Teil des Rundumvideos ansehen.

Das Erlebnis wird noch intensiver, wenn Sie das Video in einem VR-Headset abspielen, das mit der VR-Plattform Google Cardboard™ kompatibel ist. Außerdem können Sie Kopfhörer verwenden, um den Effekt des räumlichen Tons voll auszuschöpfen.

- **1** Wählen Sie in der Garmin VIRB App-Galerie ein 360-Grad-Video aus.
- 2 Wählen Sie DQ.
- **3** Wählen Sie eine Option:
	- Wählen Sie **Cardboard VR**, und setzen Sie das Gerät in das VR-Headset ein, um sich das Video mit einem VR-Headset anzusehen.
		- Für diese Option ist ein Headset erforderlich, das mit der VR-Plattform Google Cardboard kompatibel ist.
	- Wählen Sie **360°**, um das Video nur auf dem Display des Telefons anzuzeigen.
- 4 Wählen Sie , um die Wiedergabe zu starten.
- **5** Bewegen Sie das Telefon, oder blicken Sie mit dem Headset in eine andere Richtung, um andere Teile des Rundumvideos zu sehen.

Das Display des Telefons bzw. das Headset dienen als virtuelles Fenster in das Rundumvideo. Bewegen Sie es, und blicken Sie nach oben, nach unten, nach vorne, zur Seite oder nach hinten.

#### **Bearbeiten von Videos und Teilen der Videos mit anderen**

- **1** Wählen Sie in der Garmin VIRB App-Galerie ein Video aus.
- **2** Wählen Sie eine Option:
	- Wenn Sie ein Apple Gerät verwenden, wählen Sie rin.
	- Wenn Sie ein Android Gerät verwenden, wählen Sie $\leq$ .

Die Bearbeitungsseite wird angezeigt. Registerkarten unten auf der Seite ermöglichen die Bearbeitung verschiedener Videofunktionen.

- **3** Wählen Sie eine Option:
	- Wählen Sie um die Videoausrichtung und die Bildstabilisierung zu bearbeiten.
	- Wählen Sie Φ, um das Video zu kürzen.
	- Wählen Sie  $\ddot{\text{o}}$ , um die Wiedergabegeschwindigkeit zu ändern.
	- Wählen Sie 1. um die Lautstärke des aufgezeichneten Tons zu ändern oder um einen Soundtrack hinzuzufügen.
	- Wählen Sie ( $\gamma$ , um die G-Metrix Überlagerungen zu bearbeiten.

**4** Wenn Sie alle Videobearbeitungen abgeschlossen haben, wählen Sie **Weiter**.

Die App verarbeitet das Video. Dies kann je nach Länge des Videos eine Weile dauern.

**TIPP:** Standardmäßig verwendet die App für die Verarbeitung des Videos ein Qualitätsprofil für mobile Geräte. Wenn Sie ein Video mit hoher Qualität speichern oder mit anderen teilen möchten, wählen Sie Zu höchster Qualität wechseln.

- **5** Nachdem die Videoverarbeitung durch die App abgeschlossen wurde, wählen Sie eine Option:
	- Wählen Sie <sub>[</sub>k], um das Video auf dem mobilen Gerät zu speichern.
	- Wählen Sie r<sup>t</sup>i, um das Video auf einem Apple Gerät über ein soziales Netzwerk mit anderen zu teilen.
	- Wählen Sie <, um das Video auf einem Android Gerät über ein soziales Netzwerk mit anderen zu teilen.

### **Herstellen einer Verbindung mit einem Wi**‑**Fi Netzwerk**

#### *HINWEIS*

Wenn Sie eine Verbindung mit einem öffentlichen oder ungesicherten Netzwerk herstellen, sind Ihre Videos und Sensordaten u. U. anderen zugänglich. Seien Sie vorsichtig, wenn Sie eine Verbindung mit einem ungesicherten Netzwerk herstellen.

Zum Bedienen der Kamera über ein vorhandenes Wi-Fi Netzwerk muss das Netzwerk so eingerichtet sein, dass verbundene Geräte sichtbar sind und miteinander kommunizieren können.

Verwenden Sie die Garmin VIRB App, um die VIRB Kamera mit einem Wi‑Fi Netzwerk zu verbinden. Dabei kann es sich um ein Heimnetzwerk oder ein Firmennetzwerk handeln.

Während eine Verbindung mit einem Wi-Fi Netzwerk besteht. kommuniziert die Garmin VIRB App über das Netzwerk mit der Kamera. Wenn das Netzwerk Zugriff auf das Internet bietet, kann das mobile Gerät mit dem Internet verbunden bleiben, während Sie die Kamera über die Garmin VIRB App bedienen.

**TIPP:** Wenn der WLAN-Router oder Access Point Wi‑Fi Protected Setup (WPS) unterstützt, können Sie die Kamera schnell direkt mit dem Wi‑Fi Netzwerk verbinden, ohne die Garmin VIRB App zu verwenden (*[Direkter Anschluss an ein](#page-20-0) Wi*‑*[Fi Netzwerk über WPS](#page-20-0)*, Seite 17).

- **1** Verbinden Sie die Kamera mit der Garmin VIRB App (*[Herstellen einer Verbindung mit der Garmin](#page-11-0) VIRB App über die Wi*‑*[Fi Einstellungen](#page-11-0)*, Seite 8).
- **2** Wählen Sie in der Sucheransicht der Garmin VIRB App die Option  $\ddot{\mathbf{a}}$  > WLAN-Verbindungen.

Es wird eine Liste von Wi‑Fi Access Points in der Nähe angezeigt.

**3** Wählen Sie Ihr Wi‑Fi Netzwerk aus, und geben Sie das Kennwort für das Netzwerk ein.

Die App und die Kamera stellen eine Verbindung mit dem Wi-Fi Netzwerk her.

Die App und die Kamera speichern die Netzwerkinformationen und stellen automatisch wieder eine Verbindung her, wenn die Kamera eingeschaltet und in Reichweite des Netzwerks ist. Gespeicherte Netzwerke werden auf der Kamera im WLAN Menü angezeigt.

Falls Sie über weitere VIRB Kameras verfügen, können Sie diese dem Netzwerk hinzufügen, um mehrere Kameras über die Garmin VIRB App zu bedienen (*[Hinzufügen von Kameras zum](#page-17-0)  Netzwerk*[, Seite 14](#page-17-0)).

#### <span id="page-17-0"></span>**Aktivieren und Deaktivieren der Wi**‑**Fi Funktion**

Wählen Sie im Hauptmenü die Option **Drahtlos** > **WLAN**, und wählen Sie den **WLAN** Umschalter.

**TIPP:** Sie können auch die Taste ▶ zwei Sekunden lang gedrückt halten, um die Wi‑Fi Funktion schnell zu aktivieren oder zu deaktivieren.

Wenn die Wi‑Fi Funktion aktiviert ist, wird im Hauptmenü das Symbol  $\hat{\mathcal{F}}$  angezeigt. Außerdem blinkt die Status-LED regelmäßig blau.

#### **Ändern der Wi**‑**Fi Verbindung**

Nachdem Sie eine Verbindung mit einem Wi‑Fi Netzwerk hergestellt haben, werden auf der Kamera im WLAN Menü gespeicherte Netzwerke angezeigt. Sie können die Wi‑Fi Verbindung manuell ändern, um eine Verbindung mit einem gespeicherten Netzwerk herzustellen oder die Kamera als Access Point zu verwenden.

- **1** Wählen Sie im Hauptmenü die Option **Drahtlos** > **WLAN**.
- 2 Wählen Sie ◀ bzw. ▶, um die Liste mit Wi-Fi Verbindungen zu durchblättern.
- **3** Wählen Sie eine Option:
	- Wählen Sie den Access Point, um den Kamera-Access-Point zu aktivieren und Verbindungen mit anderen Netzwerken zu trennen.

Neben dem Access-Point-Namen wird das Symbol angezeigt.

• Wählen Sie das gespeicherte Netzwerk, um den Kamera-Access-Point zu deaktivieren und eine Verbindung mit einem drahtlosen Netzwerk herzustellen.

#### **Löschen von Wi**‑**Fi Netzwerken**

Über die Garmin VIRB App können Sie gespeicherte Netzwerke löschen und von der Kamera entfernen.

**1** Achten Sie darauf, dass die Kamera mit der Garmin VIRB App verbunden ist. Wählen Sie in der Sucheransicht der App die Option  $\Omega$  > WLAN-Verbindungen.

Gespeicherte Netzwerke werden oben in der Liste unter der Überschrift Automatische Verbindung mit angezeigt.

**2** Wählen Sie neben dem Netzwerk, das Sie von der Kamera entfernen möchten, die Option **Löschen**.

Nachdem Sie ein Netzwerk gelöscht haben, stellt die Kamera nicht mehr automatisch eine Verbindung damit her.

#### **Netzwerk mit mehreren Kameras**

Sie können ein Netzwerk mit mehreren VIRB Kameras erstellen und alle Kameras über die Garmin VIRB App bedienen. Sie können zwischen den verbundenen Kameras wechseln, um die Sucheransicht und die Bedienelemente für die einzelnen Kameras anzuzeigen.

Zum Verbinden mehrerer Kameras müssen alle Kameras und das mobile Gerät mit demselben WLAN-Access-Point oder - Netzwerk verbunden sein.

Sie können das Netzwerk unter Verwendung der Access-Point-Funktion einer VIRB Kamera einrichten. Die App und alle Kameras stellen eine Verbindung mit diesem Access Point her.

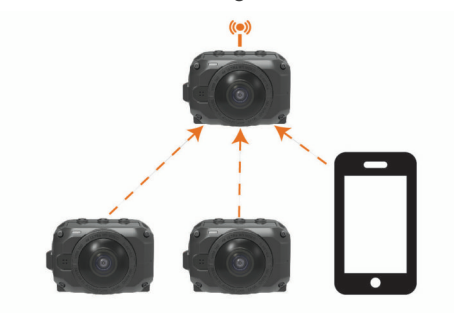

Sie können ein Kameranetzwerk auch unter Verwendung eines bestehenden Wi‑Fi Netzwerks einrichten. Die App und alle Kameras stellen eine Verbindung mit dem Wi‑Fi Netzwerk her. Diese Option bietet sich an, wenn das mobile Gerät während der Bedienung der Kameras Zugriff auf das Internet haben soll.

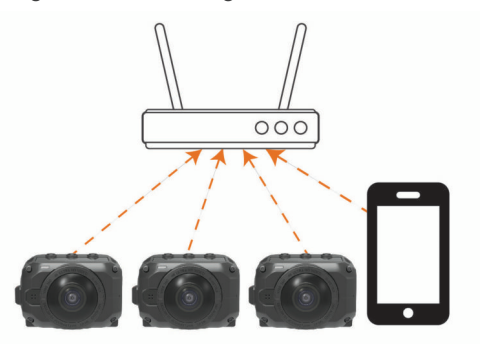

#### **Einrichten eines Kameranetzwerks**

Sie können ein Netzwerk mit mehreren Kameras einrichten, wenn Sie die Access-Point-Funktion einer VIRB Kamera verwenden. Auf diese Weise kann die VIRB App alle Kameras über diesen Access Point bedienen.

Wenn Sie das erste Mal mehrere Kameras mit der Garmin VIRB App verwenden, müssen Sie den Kamera-Access-Point einrichten und andere Kameras mit diesem Access Point verbinden.

**1** Schalten Sie die erste Kamera ein, und aktivieren Sie die Wi‑Fi Funktion (*Aktivieren und Deaktivieren der Wi*‑*Fi Funktion*, Seite 14).

Die Kamera dient jetzt als Wi‑Fi Access Point. Sie sollten diese Kamera noch nicht mit der App verbinden.

**2** Schalten Sie die zweite Kamera ein, und verbinden Sie sie mit der App (*[Herstellen einer Verbindung mit der Garmin](#page-11-0)  [VIRB App über die Wi](#page-11-0)*‑*Fi Einstellungen*, Seite 8).

Die Kamera wird mit der App verbunden, und die Sucheransicht wird angezeigt.

**3** Wählen Sie in der Sucheransicht der Garmin VIRB App die Option  $\ddot{\Omega}$  > WLAN-Verbindungen.

Es wird eine Liste von Wi‑Fi Access Points in der Nähe angezeigt.

**4** Wählen Sie den Access Point, der von der ersten Kamera bereitgestellt wird, und geben Sie das Kennwort ein.

**TIPP:** Der Name und das Kennwort des Access Points werden auf dem Display der ersten Kamera angezeigt.

Die App und die zweite Kamera stellen eine Verbindung mit dem Access Point her. Die App kommuniziert mit beiden Kameras über den Access Point. Wählen Sie in der Sucheransicht die Option **Lateraliste zum zwischen den** verbundenen Kameras zu wechseln (*[Wechseln zwischen](#page-18-0) Kameras*[, Seite 15\)](#page-18-0).

Die App und die Kameras speichern die Wi‑Fi Netzwerkinformationen. Wenn Sie die Kameras das nächste Mal einschalten, sollten Sie zuerst die Access-Point-Kamera einschalten und erst dann die anderen Kameras. Die Kameras stellen automatisch eine Verbindung her.

Falls Sie über weitere VIRB Kameras verfügen, können Sie diese dem Kameranetzwerk hinzufügen (*Hinzufügen von Kameras zum Netzwerk*, Seite 14).

#### **Hinzufügen von Kameras zum Netzwerk**

Damit Sie einem Kameranetzwerk eine Kamera hinzufügen können, müssen Sie einen der folgenden Schritte durchführen:

• Richten Sie mit einem VIRB Kamera-Access-Point ein Kameranetzwerk ein (*Einrichten eines Kameranetzwerks*, Seite 14).

<span id="page-18-0"></span>• Verbinden Sie eine oder mehrere Kameras und die Garmin VIRB App mit einem Wi‑Fi Netzwerk (*[Herstellen einer](#page-16-0) [Verbindung mit einem Wi](#page-16-0)*‑*Fi Netzwerk*, Seite 13).

Wenn die Garmin VIRB App über ein Netzwerk oder einen Access Point mit den Kameras verbunden ist, können Sie dem Kameranetzwerk Kameras hinzufügen.

- **1** Achten Sie darauf, dass das Kameranetzwerk eingeschaltet ist. Schalten Sie dann die neue Kamera ein.
- **2** Aktivieren Sie auf der neuen Kamera die Wi‑Fi Funktion (*[Aktivieren und Deaktivieren der Wi](#page-17-0)*‑*Fi Funktion*, Seite 14). Die neue Kamera dient jetzt als Wi‑Fi Access Point.
- **3** Rufen Sie auf dem mobilen Gerät die Wi‑Fi Einstellungen auf, und stellen Sie eine Verbindung mit dem Access Point her, der von der neuen Kamera bereitgestellt wird.

**TIPP:** Der Name und das Kennwort des Access Points werden auf dem Display der neuen Kamera angezeigt. Weitere Informationen zum Herstellen einer Verbindung zwischen dem mobilen Gerät und einem Wi‑Fi Netzwerk finden Sie im Benutzerhandbuch des mobilen Geräts.

**4** Starten Sie auf dem mobilen Gerät die Garmin VIRB App. Die Sucheransicht der neuen Kamera wird angezeigt.

#### **5** Wählen Sie > **WLAN-Verbindungen**.

Es wird eine Liste von Wi‑Fi Access Points in der Nähe angezeigt.

**6** Wählen Sie den Wi‑Fi Access Point oder das Netzwerk aus, der bzw. das von Ihrem bestehenden Kameranetzwerk verwendet wird, und geben Sie das Kennwort für das Netzwerk ein.

Dabei kann es sich um einen VIRB Kamera-Access-Point oder um ein Wi‑Fi Netzwerk handeln.

Die App und die neue Kamera stellen eine Verbindung mit dem Netzwerk her. Wählen Sie in der Sucheransicht die Option  $\blacksquare$ , um zwischen den verbundenen Kameras, einschließlich der neuen Kamera, zu wechseln (*Wechseln zwischen Kameras*, Seite 15).

#### **Wechseln zwischen Kameras**

Wenn mehrere Kameras mit der Garmin VIRB App verbunden sind, können Sie zwischen den Kameras wechseln, um die einzelnen Kameras zu bedienen. Wenn eine verbundene Kamera aktiv ist, können Sie auf den Sucher, die Bedienelemente der Kamera und die Einstellungen für diese Kamera zugreifen.

- 1 Wählen Sie in der Sucheransicht
- **2** Wählen Sie einen Kameranamen.
	- Die Sucheransicht der ausgewählten Kamera wird angezeigt.

### **Fernbedienung**

Sie können die Aufzeichnung per Fernbedienung starten bzw. stoppen und Bilder auf der VIRB Kamera aufnehmen, wenn Sie die VIRB Fernbedienung oder ein kompatibles Garmin Gerät mit der VIRB Fernbedienungsfunktion verwenden, z. B. eine Uhr, einen Fitness Tracker oder ein Navigationsgerät. Außerdem können Sie mit einer VIRB Kamera eine oder mehrere andere VIRB Kameras bedienen. Weitere Informationen zur Kompatibilität mit der VIRB Fernbedienung finden Sie im Benutzerhandbuch des Garmin Geräts.

Bei der VIRB Fernbedienung handelt es sich um eine tragbare, montierbare Fernbedienung, die die VIRB Kamera über die drahtlose ANT+ Technologie steuert. Sie hat Tasten, mit denen Sie die Aufzeichnung starten und beenden oder ein Foto aufnehmen können, ohne auf die Fernbedienung blicken zu müssen. Besuchen Sie [garmin.com/virb,](http://garmin.com/virb) um eine VIRB Fernbedienung als Zubehör zu erwerben.

### **Fernbedienung der VIRB Kamera**

Diese Anweisungen gelten zum Aktivieren der Fernbedienungsfunktion für eine Kamera oder für die Hauptkamera. Wenn Sie mehrere Kameras haben, sollten Sie den Anweisungen für die drahtlose Bedienung mehrerer Kameras folgen (*Bedienen mehrerer VIRB Kameras*, Seite 15).

- **1** Wählen Sie auf der Kamera im Hauptmenü die Option **Drahtlos** > **Fernbedienung**, und wählen Sie den Umschalter, um die Fernbedienungsfunktion zu aktivieren. Die Kamera sucht nach einer VIRB Hauptkamera in der Nähe.
- 2 Wenn das Zeitlimit der Suche erreicht wurde, wählen Sie X. Die Fernbedienungseinstellungen werden angezeigt, wobei diese Kamera als VIRB Hauptkamera eingerichtet ist.
- **3** Wählen Sie eine Option:
	- Starten Sie auf dem kompatiblen Garmin Gerät die VIRB App oder -Funktion. Weitere Informationen finden Sie im Benutzerhandbuch des Geräts.
	- Folgen Sie auf der VIRB Fernbedienung den Anweisungen für die Kopplung. Diese Anweisungen sind im Handbuch des Zubehörs zu finden.

### **Bedienen mehrerer VIRB Kameras**

Mit einer VIRB Kamera können Sie eine oder mehrere andere VIRB Kameras bedienen. Auf diese Weise können Sie gleichzeitig dieselbe Aktion mit mehreren Kameras ausführen.

Zum Bedienen mehrerer Kameras müssen Sie eine Hauptkamera auswählen. Mit dieser Kamera lassen sich die anderen Kameras bedienen, die als erweiterte Kameras bezeichnet werden. Wenn Sie auf der Hauptkamera die Aufzeichnung starten oder ein Foto aufnehmen, starten zeitgleich auch die erweiterten Kameras die Aufzeichnung bzw. nehmen ein Foto auf. Wenn Sie mit einer VIRB Fernbedienung oder mit einem kompatiblen Garmin Gerät einen Befehl senden, wird dieser von der Hauptkamera empfangen und an die erweiterten Kameras weitergeleitet.

- **1** Achten Sie darauf, dass die VIRB Kameras nicht weiter als 3 m (10 Fuß) voneinander entfernt sind.
- **2** Wählen Sie auf der VIRB Hauptkamera im Hauptmenü die Option **Drahtlos** > **Fernbedienung**, und wählen Sie den Umschalter, um die Fernbedienungsfunktion zu aktivieren. Die Kamera sucht nach einer VIRB Hauptkamera in der Nähe.
- **3** Wenn das Zeitlimit der Suche erreicht wurde, wählen Sie X. Die Fernbedienungseinstellungen werden angezeigt, wobei diese Kamera als VIRB Hauptkamera eingerichtet ist.
- **4** Beenden Sie das Menü, und kehren Sie zum Hauptmenü zurück.
- **5** Wählen Sie auf der erweiterten VIRB Kamera die Option **Drahtlos** > **Fernbedienung**, und wählen Sie den Umschalter, um die Fernbedienungsfunktion zu aktivieren.

Die Kamera sucht nach der VIRB Hauptkamera und stellt automatisch eine Verbindung als erweiterte Kamera mit ihr her.

**TIPP:** Falls auf der Kamera der falsche Modus eingestellt ist, können Sie **VIRB-Art** wählen, um zwischen den Modi Haupt-VIRB und Erweiterte VIRB zu wechseln.

- **6** Wiederholen Sie Schritt 5 für jede erweiterte Kamera.
- **7** Wenn alle Kameras verbunden wurden, wählen Sie eine Option:
	- Verwenden Sie den Aufnahmeschalter der Hauptkamera, um die Aufzeichnung auf allen Kameras zu starten und zu stoppen.
	- Wählen Sie die Fototaste auf der Hauptkamera, um auf allen Kameras ein Foto aufzunehmen.

<span id="page-19-0"></span>• Koppeln Sie eine VIRB Fernbedienung oder ein kompatibles Garmin Gerät mit der Hauptkamera, um alle Kameras per Fernbedienung zu steuern (*[Fernbedienung](#page-18-0) [der VIRB Kamera](#page-18-0)*, Seite 15).

### **Einschalten der Funktion für die Aktivierung über die Fernbedienung**

Mit der Funktion Aktivierung ein kann die Kamera im Energiesparmodus bleiben, anstatt ausgeschaltet zu werden. So kann das Fernbedienungsgerät die Kamera aktivieren, um die Aufzeichnung zu starten oder ein Foto aufzunehmen.

**HINWEIS:** Diese Funktion verbraucht Akkustrom, wenn die Kamera ausgeschaltet ist. Damit der Akku nicht entladen wird, sollten Sie diese Funktion deaktivieren, wenn Sie die Kamera nicht verwenden oder wenn Sie sie über Nacht oder für einen längeren Zeitraum aufbewahren.

Wählen Sie **Drahtlos** > **Fernbedienung** > **Aktivierung ein**.

Wenn Sie die Kamera ausschalten, wechselt sie in den Modus für die Aktivierung über die Fernbedienung.

### **ANT+ Sensoren**

Das Gerät kann mit ANT+ Funksensoren verwendet werden. Weitere Informationen zur Kompatibilität und zum Erwerb optionaler Sensoren finden Sie unter <http://buy.garmin.com>.

### **Koppeln von ANT+ Sensoren**

Wenn Sie einen kompatiblen ANT+ Sensor mit dem Gerät koppeln, werden die Sensordaten als G-Metrix Daten aufgezeichnet.

- **1** Legen Sie sich den Herzfrequenz-Brustgurt an, und installieren und aktivieren Sie den Sensor.
- **2** Die Kamera muss sich in einer Entfernung von maximal 3 m (10 Fuß) zum Sensor befinden.
- **3** Wählen Sie im Hauptmenü die Option **Drahtlos** > **Sensoren**  > **Neu hinzufügen**.

Die Kamera erkennt den Sensor, und der Sensorname wird auf dem Display angezeigt.

4 Wählen Sie den Sensornamen und anschließend  $\checkmark$ .

Nachdem der Sensor mit dem Gerät gekoppelt wurde, ändert sich der Status des Sensors in Verbunden.

Nach der ersten Kopplung erkennt die Kamera das ANT+ Zubehör automatisch und stellt eine Verbindung damit her, wenn es aktiviert wird und sich in Reichweite befindet.

#### **Entfernen gekoppelter ANT+ Sensoren**

- **1** Wählen Sie im Hauptmenü die Option **Drahtlos** > **Sensoren**.
- **2** Wählen Sie einen Sensor aus.
- **3** Wählen Sie Gerät entfernen > ✔.

### **Bluetooth Geräte**

#### **Verbinden eines drahtlosen externen Mikrofons**

Sie können ein Bluetooth Freisprechgerät mit der VIRB Kamera verbinden.

- **1** Wählen Sie im Hauptmenü die Option **Drahtlos** > **Bluetooth**  > **Status**, um die drahtlose Bluetooth Technologie zu aktivieren.
- **2** Wählen Sie **Neu hinzufügen**.
- **3** Wählen Sie das zu koppelnde drahtlose Gerät.
- Nachdem das drahtlose Gerät gekoppelt wurde, ändert sich der Status des Geräts in Verbunden.

### **Verbinden von OBD-II-Geräten**

Die VIRB Kamera kann mit einem kompatiblen Bluetooth fähigen ELM327-Fahrzeugdiagnosegerät (OBD-II) gekoppelt werden, um Fahrzeugdaten von OBD-II-Fahrzeugen aufzuzeichnen.

**HINWEIS:** Verschiedene Fahrzeuge liefern unterschiedliche Daten. Nicht alle Fahrzeuge und OBD-II-Geräte sind mit der Kamera kompatibel.

**1** Verbinden Sie das ELM327-kompatible OBD-II-Gerät mit dem OBD-II-Anschluss des Fahrzeugs.

**TIPP:** Informationen zum Auffinden des OBD-II-Anschlusses und zum Installieren des OBD-II-Geräts finden Sie im Benutzerhandbuch des Fahrzeugs und des OBD-II-Geräts.

**2** Aktivieren Sie bei Bedarf den Kopplungsmodus des OBD-II-Geräts.

**TIPP:** Informationen zum Aktivieren des Kopplungsmodus des OBD-II-Geräts finden Sie im Benutzerhandbuch.

- **3** Wählen Sie im Hauptmenü der VIRB Kamera die Option **Drahtlos** > **Bluetooth** > **Status**, um die drahtlose Bluetooth Technologie zu aktivieren.
- **4** Wählen Sie **Neu hinzufügen**.
- **5** Wählen Sie das zu koppelnde OBD-II-Gerät.

**TIPP:** Falls das OBD-II-Gerät nicht in der Liste aufgeführt ist, vergewissern Sie sich, dass es sich noch im Kopplungsmodus befindet, und versuchen Sie es erneut. Nachdem das OBD-II-Gerät gekoppelt wurde, ändert sich der

Status des Geräts in Verbunden.

### **Entfernen gekoppelter Bluetooth Geräte**

- **1** Wählen Sie im Hauptmenü die Option **Drahtlos** > **Bluetooth**.
- **2** Wählen Sie ein drahtloses Gerät.
- **3** Wählen Sie Löschen > √.

### **VIRB Edit**

Die Anwendung VIRB Edit bietet einfachen Zugriff auf folgende Tools und Dienste für das Gerät.

- Ansehen und Bearbeiten aufgezeichneter Videos
- Anwenden der Bildstabilisierung auf aufgezeichnete Videos
- Hinzufügen von G-Metrix Anzeigen, Grafiken und mehr
- Hinzufügen von Titeln und Übergängen
- Bearbeiten der Videos von mehreren Kameras
- Aktualisieren von Software und Funktionen
- Zusätzliche Funktionen zum Bearbeiten, Teilen und Wiedergeben

VIRB Edit ist für Windows® und Mac® verfügbar. Weitere Informationen finden Sie unter [garmin.com/VIRBEdit.](http://garmin.com/VIRBEdit)

### **Anpassen des Geräts**

#### **Einrichtungsmenü**

#### *HINWEIS*

#### Wählen Sie > **Einrichten**.

- **Stitching-Distanz**: Legt den Fokusabstand fest, der für das Zusammenfügen von 360-Grad-Videos verwendet wird (*[Ändern der Stitching-Distanz](#page-8-0)*, Seite 5).
- **Sprachsteuerung**: Ermöglicht es Ihnen, die Kamera mittels Sprachbefehlen zu bedienen (*[Sprachsteuerung](#page-10-0)*, Seite 7).
- **Aufnahmelicht**: Schaltet die Aufnahme-LED ein oder aus. Dies kann nützlich sein, um bei der Aufzeichnung in schwach

<span id="page-20-0"></span>beleuchteten Umgebungen das durch die LED ausgestrahlte Umgebungslicht zu eliminieren.

- **Töne**: Schaltet die Kameratöne ein oder aus. Wenn diese Einstellung aktiviert ist, werden mit Tönen verschiedene Kameraaktionen und -status angegeben, beispielsweise das Aufnehmen eines Fotos, der Start der Aufzeichnung oder das Verbinden eines Geräts.
- **Selbstauslöser**: Legt die Dauer des Standardselbstauslösers für Fotos fest.
- **Mikrofon**: Ermöglicht es Ihnen, den Mikrofonmodus zu ändern oder die Mikrofone auszuschalten (*[Mikrofonmodi](#page-8-0)*, Seite 5).
- **System**: Ermöglicht es Ihnen, Systemeinstellungen wie Sprache, Einheiten, Region und GPS zu ändern.
- **SD-Speicherkarte**: Ermöglicht es Ihnen, detaillierte Informationen zur eingelegten Speicherkarte anzuzeigen oder die Speicherkarte zu formatieren.
- **Info**: Zeigt wichtige Softwareinformationen, die Geräte-ID sowie aufsichtsrechtliche und Compliance-Informationen an.

#### **Formatieren der Speicherkarte**

#### *HINWEIS*

Gelöschte Daten können nicht wiederhergestellt werden.

Sie können die Speicherkarte formatieren, die in die Kamera eingelegt ist, um alle Fotos, Videos und anderen Daten zu löschen. Evtl. müssen Sie die Speicherkarte auch formatieren, wenn Sie sie zum ersten Mal in der Kamera verwenden.

Wählen Sie im Hauptmenü die Option **Einrichten** > **SD-**Speicherkarte > Karte format. > **√**.

### **Systemeinstellungen**

Wählen Sie im Hauptmenü die Option **Einrichten** > **System**.

**GPS**: Ermöglicht es der Kamera, unter Verwendung von GPS-Satellitensignalen Ihre Position, Geschwindigkeit und Höhe zu bestimmen. Wenn diese Einstellung aktiviert ist, nimmt die Kamera bei der Video- oder Fotoaufnahme GPS-Informationen in die G-Metrix Daten auf.

**HINWEIS:** Die Kamera zeichnet jederzeit GPS-Positionsdaten auf, wenn die GPS-Einstellung aktiviert ist. Diese Daten werden nicht von Garmin erfasst.

**Sprache**: Stellt die Sprache des auf dem Bildschirm angezeigten Texts ein.

**Einheiten**: Legt fest, ob für Maßeinheiten das metrische oder das englische System verwendet wird.

**Auto-Ausschalten**: Schaltet die Kamera automatisch aus, wenn sie 2, 5 oder 10 Minuten lang nicht verwendet wurde.

- **Externe Stromversorgung**: Legt das Verhalten der Kamera fest, wenn sie mit einer externen Stromversorgung verbunden ist. Wählen Sie die Option Lademodus, damit automatisch der Lademodus aktiviert wird, oder die Option Einschalten, damit sich die Kamera einschaltet. Im Lademodus sind das Display und alle anderen Funktionen ausgeschaltet (*[Aufladen des Akkus](#page-5-0)*, Seite 2).
- **Werkseinstellungen**: Stellt für alle Einstellungen die Werksstandards wieder her.

### **Geräteinformationen**

### **Status-LEDs**

Die LEDs auf der Vorderseite der Kamera kennzeichnen den Kamerastatus.

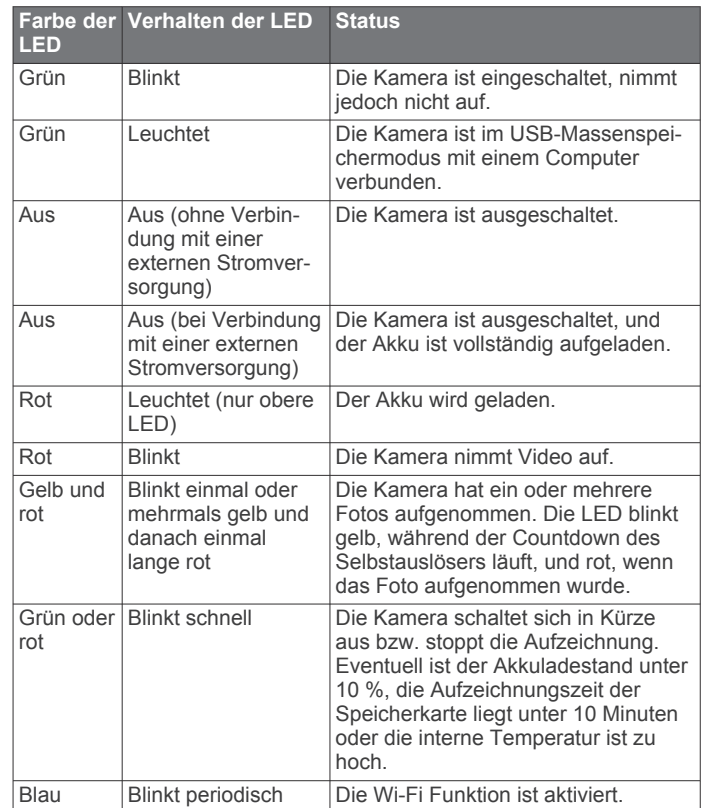

### **Direkter Anschluss an ein Wi**‑**Fi Netzwerk über WPS**

#### *HINWEIS*

Wenn Sie eine Verbindung mit einem öffentlichen oder ungesicherten Netzwerk herstellen, sind Ihre Videos und Sensordaten u. U. anderen zugänglich. Seien Sie vorsichtig, wenn Sie eine Verbindung mit einem ungesicherten Netzwerk herstellen.

Zum Bedienen der Kamera über ein vorhandenes Wi‑Fi Netzwerk muss das Netzwerk so eingerichtet sein, dass verbundene Geräte sichtbar sind und miteinander kommunizieren können.

Wenn der WLAN-Router oder Access Point Wi‑Fi Protected Setup (WPS) unterstützt, können Sie die Kamera schnell direkt mit dem Wi‑Fi Netzwerk verbinden, ohne die Garmin VIRB App zu verwenden.

- **1** Achten Sie darauf, dass sich die Kamera in der Nähe des WLAN-Routers oder Access Points befindet.
- **2** Wählen Sie im Hauptmenü der Kamera die Option **Drahtlos**  > **WLAN**.
- **3** Wählen Sie bei Bedarf den **WLAN** Umschalter, um die Wi‑Fi Funktion zu aktivieren.

Während die Wi‑Fi Funktion aktiviert ist, werden zusätzliche Optionen im WLAN Menü angezeigt.

- **4** Drücken Sie , um **WPS** zu wählen, und drücken Sie **OK**. Die Kamera beginnt mit der Suche nach einem WPS-fähigen Wi-Fi Netzwerk.
- **5** Aktivieren Sie innerhalb von zwei Minuten die WPS-Funktion des WLAN-Routers oder Access Points.

Bei den meisten dedizierten WLAN-Routern wird die WPS-Funktion durch Drücken einer Taste aktiviert. Diese Taste weist evtl. die Beschriftung "WPS" oder das WPS-Logo auf. Wenn der Access Point in einem anderen drahtlosen Gerät integriert ist, kann die WPS-Funktion u. U. in den Geräteeinstellungen oder einem Bildschirmmenü aktiviert

<span id="page-21-0"></span>werden. Weitere Informationen finden Sie im

Benutzerhandbuch des WLAN-Routers oder Access Points. Die Kamera stellt eine Verbindung mit dem Wi‑Fi Netzwerk

Die Kamera speichert die Netzwerkinformationen und stellt automatisch wieder eine Verbindung her, wenn sie das nächste Mal eingeschaltet und in Reichweite des Netzwerks ist. Gespeicherte Netzwerke werden auf der Kamera im Menü angezeigt.

### **Garmin Support-Center**

Unter [support.garmin.com](http://support.garmin.com) finden Sie Unterstützung und Informationen, beispielsweise Produkthandbücher, häufig gestellte Fragen, Videos und Support.

### **Software-Updates**

her.

Zur optimalen Nutzung des Geräts sollten Sie die Software der Kamera auf dem aktuellen Stand halten. Mit Software-Updates werden Änderungen und Optimierungen an den Funktionen und an der Bedienung des Geräts vorgenommen. Verwenden Sie eine der folgenden Anwendungen, um die Kamera-Software zu aktualisieren.

- Garmin VIRB Mobile App
- VIRB Edit-Desktop-Anwendung
- Garmin Express™ Desktop-Anwendung

#### **Aktualisieren der Kamera-Software mit der Garmin VIRB App**

**HINWEIS:** Zum Aktualisieren der Kamera-Software muss eine microSD Karte in die Kamera eingelegt sein.

Sie können die Kamera-Software über die Garmin VIRB Mobile App aktualisieren. Wenn Sie die App mit der Kamera gekoppelt haben, sucht die App automatisch nach Updates und zeigt eine Meldung an, wenn ein Update verfügbar ist.

- **1** Wenn ein Update verfügbar ist, wählen Sie in der Garmin VIRB App die Option **Herunterladen**.
- **2** Folgen Sie den Anweisungen auf dem Display, um das Update abzuschließen.

#### **Aktualisieren der Software mit Garmin Express**

**HINWEIS:** Zum Aktualisieren der Kamera-Software muss eine microSD Karte in die Kamera eingelegt sein.

Sie können mit der Anwendung Garmin Express aktuelle Software-Updates für die Kamera herunterladen und installieren.

- **1** Falls Garmin Express nicht auf dem Computer installiert ist, besuchen Sie [garmin.com/express](http://www.garmin.com/express) und folgen den Anweisungen auf dem Bildschirm, um die Anwendung zu installieren (*Installation von Garmin Express*, Seite 18).
- **2** Betätigen Sie die Verriegelung ①, um die Abdeckung an der Seite zu öffnen.

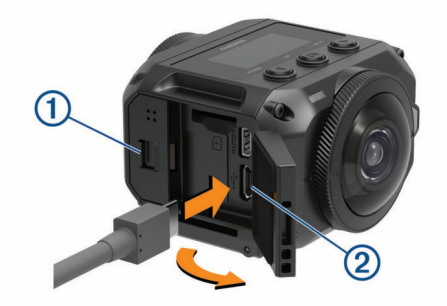

**3** Schließen Sie das Gerät mit einem micro-USB Kabel an den Computer an.

Das schmale Ende des Kabels wird mit dem micro-USB Anschluss 2 der Kamera verbunden. Das breite Ende wird mit einem freien USB-Anschluss des Computers verbunden. **4** Halten Sie die Taste **POWER** gedrückt, um die Kamera einzuschalten.

wird auf dem Display der Kamera angezeigt und gibt an, dass die Kamera mit dem Computer verbunden ist.

- **5** Öffnen Sie die Anwendung **G** Garmin Express.
- **6** Klicken Sie in Garmin Express auf **Gerät hinzufügen**. Garmin Express sucht nach dem Gerät und zeigt den Gerätenamen und die Seriennummer an.
- **7** Klicken Sie auf **Gerät hinzufügen**, und folgen Sie den Anweisungen auf dem Bildschirm, um das Gerät der Anwendung Garmin Express hinzuzufügen.

Wenn die Einrichtung abgeschlossen ist, werden in Garmin Express die für das Gerät verfügbaren Updates angezeigt.

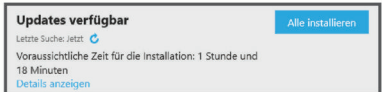

#### **8** Wählen Sie eine Option:

- Klicken Sie auf **Alle installieren**, um alle verfügbaren Updates zu installieren.
- Klicken Sie auf **Details anzeigen** und neben dem gewünschten Update auf **Installieren**, um ein bestimmtes Update zu installieren.

Garmin Express lädt die Updates auf das Gerät herunter und installiert sie.

**9** Folgen Sie während des Updates den Anweisungen auf dem Bildschirm, um die Installation der Updates abzuschließen.

Beispielsweise werden Sie während des Updates von Garmin Express evtl. aufgefordert, die Verbindung mit dem Gerät zu trennen und wiederherzustellen.

#### *Installation von Garmin Express*

Die Anwendung Garmin Express ist für Windows und Mac verfügbar.

- **1** Rufen Sie auf dem Computer die Website [garmin.com](http://garmin.com/express) [/express](http://garmin.com/express) auf.
- **2** Wählen Sie eine Option:
	- Wählen Sie **Systemvoraussetzungen**, um die Systemanforderungen anzuzeigen und zu überprüfen, ob Garmin Express mit Ihrem Computer kompatibel ist.
	- Wählen Sie für die Installation unter Windows die Option **Download für Windows**.
	- Wählen Sie für die Installation unter Mac die Option **Download für Mac**.
- **3** Öffnen Sie die heruntergeladene Datei, und folgen Sie den Anweisungen auf dem Bildschirm, um die Installation abzuschließen.

### **Technische Daten**

| Wasserdichtigkeit                  | 1 A T M <sup>1</sup>        |
|------------------------------------|-----------------------------|
| Betriebstemperaturbereich (externe | -20 °C bis 40 °C (-4 °F bis |
| Stromversorgung) <sup>2</sup>      | 104 °F)                     |
| Betriebstemperaturbereich (Akkube- | 0 °C bis 40 °C (32 °F bis   |
| trieb, Kaltstart) <sup>2</sup>     | 104 °F)                     |
| Betriebstemperaturbereich (Akkube- | -20 °C bis 40 °C (-4 °F bis |
| trieb, Warmstart) <sup>2</sup>     | 104 $\degree$ F)            |

<sup>&</sup>lt;sup>1</sup> Das Gerät widersteht einem Druck wie in 10 Metern Wassertiefe. Weitere Informationen finden Sie unter [www.garmin.com/waterrating.](http://www.garmin.com/waterrating)

<sup>2</sup> Der Betriebstemperaturbereich basiert auf den Standard-Kameraeinstellungen. Mehrere Faktoren können sich auf den Betriebstemperaturbereich auswirken, u. a. die Montageart, Videoeinstellungen und Wi‑Fi Einstellungen. Bei kalten Temperaturen wird die Leistung verbessert, wenn die Kamera mit einem Akku betrieben wird, der bei Zimmertemperatur aufbewahrt wurde (*[Tipps zum Steigern](#page-22-0)  [der Leistung bei niedrigen Temperaturen](#page-22-0)*, Seite 19).

<span id="page-22-0"></span>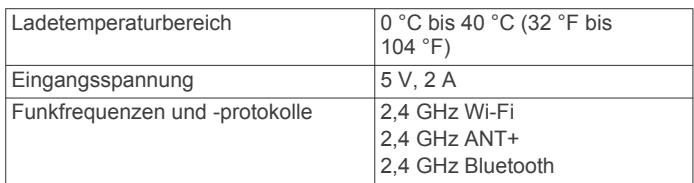

#### *HINWEIS*

Das Gerät ist nicht wasserdicht, wenn entweder die Akkuabdeckung oder die Abdeckung an der Seite geöffnet ist.

#### **Tipps zum Steigern der Leistung bei niedrigen Temperaturen**

- Bei niedrigen Temperaturen sind die Akku-Laufzeit und die Videoaufzeichnungsleistung reduziert. Wenn die Akkutemperatur unter 0 °C (32 °F) liegt, liefert der Akku u. U. nicht genug Strom, um mit der Kamera Videos aufzuzeichnen. Eventuell schaltet sich die Kamera aus.
- Verlängern Sie die Akku-Laufzeit der Kamera und die Videoaufzeichnungsleistung bei niedrigen Temperaturen, indem Sie den Akku der Kamera bei Zimmertemperatur lagern, bis Sie ihn verwenden möchten. Wenn der Akku beim Starten der Aufnahme auf Zimmertemperatur ist, wird durch die beim Kamerabetrieb erzeugte Hitze verhindert, dass der Akku zu kalt wird. In diesem Fall kann die Kamera bei Temperaturen bis -20 °C (-4 °F) betrieben werden und Videos aufzeichnen.
- Lagern Sie den Akku im Gebäude, in einem beheizten Fahrzeug oder in einer leeren Innentasche der Kleidung, damit er Zimmertemperatur beibehält. Wenn sich die Kamera aufgrund eines kalten Akkus abschaltet, können Sie den Akku in einer leeren Tasche oder in einer Umgebung mit Zimmertemperatur wieder aufwärmen.

#### **WARNUNG**

Bewahren Sie den Akku nicht in einer Tasche auf, in der sich andere Gegenstände befinden, insbesondere scharfe Gegenstände oder Gegenstände aus Metall. Andere Gegenstände könnten den Akku beschädigen und könnten zu Schäden am Gerät, zu Feuern, chemischen Verätzungen, Auslaufen des Elektrolyts und/oder Verletzungen führen.

• Wenn Sie die Kamera bei niedrigen Temperaturen für längere Zeit ausschalten, sollten Sie den Akku entfernen und ihn bei Zimmertemperatur aufbewahren, bis Sie die Kamera wieder verwenden möchten.

#### **Anzeigen von aufsichtsrechtlichen und Compliance-Informationen**

Wählen Sie im Menü **Info** die Option > Aufsichtsrechtl. **Informationen**.

#### **Pflege des Geräts**

#### *HINWEIS*

Setzen Sie das Gerät nicht chemischen Reinigungsmitteln, Lösungsmitteln, Benzin, Öl, Insektenschutzmitteln oder Sonnenschutzmitteln aus. Diese chemischen Mittel können die Kunststoffteile und die Oberfläche beschädigen.

Spülen Sie das Gerät so schnell wie möglich mit klarem Wasser ab, nachdem es mit Chlor- oder Salzwasser,

Sonnenschutzmitteln, Kosmetika, Alkohol oder anderen scharfen Chemikalien in Berührung gekommen ist. Wenn das Gerät diesen Substanzen über längere Zeit ausgesetzt ist, können die Kunststoffteile und die Oberfläche beschädigt werden.

Bewahren Sie das Gerät nicht an Orten auf, an denen es evtl. über längere Zeit sehr hohen oder sehr niedrigen Temperaturen ausgesetzt ist, da dies zu Schäden am Gerät führen kann.

#### **Flüssigkeiten und Wasserdichtigkeit**

Wenn die Akkuabdeckung und die Abdeckung an der Seite geschlossen und verriegelt sind, hat das Gerät eine Wasserdichtigkeit von 1 ATM. 1

Wenn Sie das Gerät in der Nähe von Flüssigkeiten verwenden, müssen Sie die folgenden Hinweise und Pflegetipps beachten, um die Wasserdichtigkeit beizubehalten und Schäden an der Kamera zu vermeiden.

- Das Gerät ist nicht wasserdicht, wenn entweder die Akkuabdeckung oder die Abdeckung an der Seite geöffnet ist.
- Achten Sie darauf, dass die Dichtungen der Abdeckung und die Dichtungsoberflächen sauber sind.
- Das Gerät ist nicht wasserdicht, wenn das Objektiv, die Objektivringe oder die Objektivdichtung beschädigt ist oder entfernt wurde, oder wenn die Objektivringe nicht vollständig angezogen sind.

Wenn Sie das Objektiv auswechseln, müssen Sie darauf achten, dass die Objektivdichtung und die Dichtungsoberflächen unbeschädigt, sauber und schmutzfrei sind. Außerdem müssen Sie sicherstellen, dass die Objektivringe vollständig angezogen sind (*Auswechseln eines Objektivs*, Seite 19).

• Sie sollten das Gerät so schnell wie möglich abspülen, nachdem es mit Salz- oder Chlorwasser in Berührung gekommen ist.

#### **Reinigen des Geräts**

- **1** Wischen Sie das Gehäuse des Geräts mit einem weichen, kratzfreien Tuch ab, das mit Wasser befeuchtet ist.
- **2** Wischen Sie das Gerät trocken.

#### **Auswechseln eines Objektivs**

Falls eines der Objektive zerkratzt oder beschädigt wird, können Sie es auswechseln. Das VIRB 360 Objektiv-Ersatzkit enthält zwei Objektive, zwei Dichtungen und zwei Objektivringe. Besuchen Sie [garmin.com/virb,](http://garmin.com/virb) um ein Objektiv-Ersatzkit zu erwerben.

**1** Drehen Sie den Objektivring gegen den Uhrzeigersinn, um ihn zu entsperren.

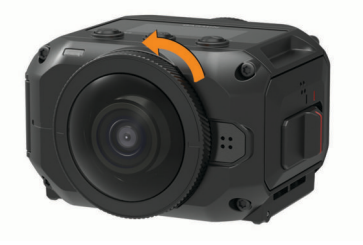

**2** Entfernen Sie den Objektivring, das Objektiv  $\mathcal{D}$  und die Halterung 2.

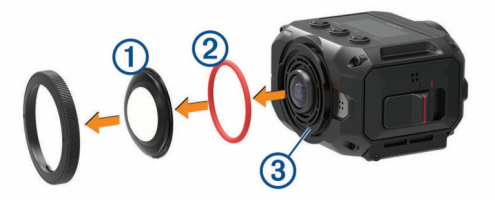

- **3** Wischen Sie die Einkerbung für die Dichtung 3 mit einem fusselfreien Tuch ab.
- **4** Vergewissern Sie sich, dass das Objektiv, die neue Dichtung und die Einkerbung für die Dichtung sauber sind.

<sup>1</sup> Das Gerät widersteht einem Druck wie in 10 Metern Wassertiefe. Weitere Informationen finden Sie unter [www.garmin.com/waterrating.](http://www.garmin.com/waterrating)

#### *HINWEIS*

<span id="page-23-0"></span>Die Kamera ist u. U. nicht wasserdicht, wenn die Dichtung und die Dichtungsoberflächen verschmutzt sind. Staub oder Schmutz kann die Dichtung beschädigen oder eine vollständige Versiegelung der Dichtung verhindern.

- **5** Setzen Sie die neue Dichtung, das neue Objektiv und den neuen Objektivring auf die Kamera auf.
- **6** Drehen Sie den Objektivring im Uhrzeigersinn, bis die Markierungen 4 auf der Kamera und auf dem Objektivring aufeinander ausgerichtet sind.

#### *HINWEIS*

Die Kamera ist nicht wasserdicht, wenn der Objektivring nicht vollständig angezogen ist.

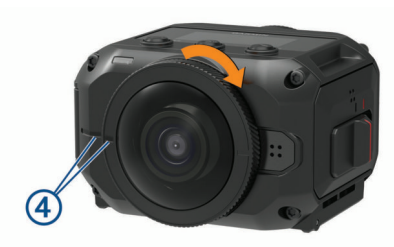

#### **Erklärung der Symbole**

Diese Symbole sind u. U. auf dem Gerät oder den Zubehöretiketten abgebildet.

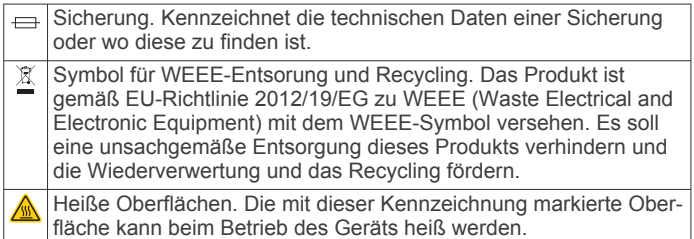

### **Fehlerbehebung**

#### **Meine Kamera schaltet sich nicht ein**

• Wenn die Kamera mit einer externen Stromversorgung verbunden ist und die obere Status-LED entweder aus ist oder rot leuchtet, halten Sie die Taste **POWER** gedrückt, um die Kamera einzuschalten.

Die Kamera schaltet sich nicht automatisch ein, wenn Sie mit einer externen Stromversorgung verbunden ist. Wenn die obere Status-LED rot leuchtet, befindet sich die Kamera im Lademodus. Wenn die obere Status-LED aus ist, ist der Akku vollständig aufgeladen, und die Kamera ist ausgeschaltet.

• Falls sich die Kamera ausschaltet, da die Temperatur zu hoch ist, warten Sie, bis sich die Kamera abgekühlt hat. Begeben Sie sich auch an einen Ort, an dem die Temperatur niedriger ist, oder deaktivieren Sie nicht benötigte Funktionen.

Einige Funktionen, z. B. der 5.7K-Aufzeichnungsmodus, erfordern eine hohe Rechenleistung und reduzieren die Möglichkeit, die Kamera bei hohen Temperaturen zu verwenden. Mit Standardeinstellungen kann die Kamera bei Temperaturen bis zu 40 °C (104 °F) betrieben werden.

- Überprüfen Sie, ob der Akku richtig eingesetzt ist (*[Einlegen](#page-4-0)  [des Akkus](#page-4-0)*, Seite 1).
- Laden Sie den Akku vollständig auf (*[Aufladen des Akkus](#page-5-0)*, [Seite 2](#page-5-0)).
- Überprüfen Sie, ob der Akku eine Temperatur von mindestens 0 °C (32 °F) aufweist (*[Tipps zum Steigern der](#page-22-0) [Leistung bei niedrigen Temperaturen](#page-22-0)*, Seite 19).

### **Meine Kamera fühlt sich während des Betriebs warm an**

Es ist normal, dass sich die Kamera bei normalem Gebrauch warm anfühlt, insbesondere dann, wenn sie hochauflösende Videos aufnimmt oder ein Wi‑Fi Signal sendet.

### **Einige G-Metrix Daten fehlen**

Zur Anzeige einiger G-Metrix Daten müssen Sie Sensoren aktivieren oder koppeln oder bestimmtes Zubehör verwenden. Einige G-Metrix Daten sind u. U. nicht für alle Aufnahmesituationen verfügbar oder wenn Sie kein Video aufnehmen.

- Aktivieren Sie das GPS (*[Systemeinstellungen](#page-20-0)*, Seite 17), und begeben Sie sich an einen Ort mit freier Sicht zum Himmel. Für Daten zu Position, Geschwindigkeit, Distanz und Höhe ist ein GPS-Signal erforderlich.
- Verbinden Sie weitere ANT+ Sensoren (*[Koppeln von ANT+](#page-19-0)  [Sensoren](#page-19-0)*, Seite 16).

Einige Daten sind nur verfügbar, wenn ein kompatibler ANT+ Sensor verbunden ist.

### **Meine Videoaufzeichnungen sehen verwackelt aus**

- Falls Videoaufzeichnungen verwackelt sind, wenden Sie mit der Anwendung VIRB Edit oder mit der Garmin VIRB Mobile App die Bildstabilisierung auf das Video an.
- Falls Videoaufzeichnungen abgehackt aussehen oder Frames überspringen, legen Sie eine empfohlene Highspeed-Speicherkarte ein.

Weitere Informationen zu empfohlenen Speicherkarten finden Sie unter [garmin.com/VIRBcards.](http://garmin.com/VIRBcards)

• Vergewissern Sie sich, dass das Wiedergabegerät oder die Software das Video störungsfrei abspielen kann.

Wenn Sie beispielsweise ein 360-Grad-Video wiedergeben, muss das Wiedergabegerät oder die Software Video mit 5K und 360-Grad-Videos abspielen können. Es wird empfohlen, für die Videowiedergabe die Anwendung VIRB Edit zu verwenden.

• Übertragen Sie das Video auf den Computer oder das Wiedergabegerät.

Einige Speicherkartenleser lesen die Daten nicht schnell genug, um ein hochauflösendes Video direkt von der Speicherkarte abzuspielen.

• Verwenden Sie die Anwendung VIRB Edit, um Videos abzuspielen und zu bearbeiten.

Besuchen Sie [garmin.com/VIRBEdit,](http://garmin.com/VIRBEdit) um die Anwendung VIRB Edit herunterzuladen.

#### **Mein Gerät schaltet sich aus, wenn ich die Videoaufzeichnung beende**

Wenn Sie das Gerät einschalten, indem Sie den Aufnahmeschalter nach vorne schieben, schaltet sich das Gerät aus, wenn Sie den Aufnahmeschalter zurückschieben. So wird die Akku-Laufzeit optimiert, da das Gerät ausgeschaltet wird, wenn keine Aufzeichnung läuft (*[Ein- und Ausschalten der](#page-5-0)  [Kamera mit dem Aufnahmeschalter](#page-5-0)*, Seite 2).

#### **Verlängern der Akku-Betriebszeit**

- Deaktivieren Sie Wi‑Fi.
- Aktivieren Sie in den Systemeinstellungen die Option **Auto-Ausschalten** (*[Systemeinstellungen](#page-20-0)*, Seite 17).
- Schalten Sie das Gerät mit dem Aufnahmeschalter ein und aus (*[Ein- und Ausschalten der Kamera mit dem](#page-5-0)  [Aufnahmeschalter](#page-5-0)*, Seite 2).

• Deaktivieren Sie ANT+, Wi‑Fi und die Option für die Aktivierung über die Fernbedienung, wenn das Gerät nicht verwendet wird.

### **Index**

360-Grad-Video **[4](#page-7-0), [5](#page-8-0), [13](#page-16-0)**

#### **A**

<span id="page-25-0"></span>**Symbole**

Akku **[17,](#page-20-0) [19](#page-22-0)** aufladen **[2](#page-5-0)** Installation **[1](#page-4-0)** Laufzeit **[20](#page-23-0)** Aktualisieren Karten **[18](#page-21-0)** Software **[18](#page-21-0)** Anpassen des Geräts **[16](#page-19-0)** ANT+ Sensoren **[2,](#page-5-0) [7,](#page-10-0) [16](#page-19-0)** koppeln **[16](#page-19-0)** löschen **[16](#page-19-0)**

#### **B**

Batterie **[18](#page-21-0)** Laufzeit **[19](#page-22-0)** Bluetooth Technologie **[2](#page-5-0), [16](#page-19-0)**

#### **E**

Einschalttaste **[2](#page-5-0)** Einstellungen **[10](#page-13-0)**

#### **F**

Fehlerbehebung **[20](#page-23-0)** Fernbedienung **[15](#page-18-0) [–17](#page-20-0)** Fotos **[11](#page-14-0)** anzeigen **[12](#page-15-0)** aufnehmen **[6](#page-9-0)** Einstellungen **[6,](#page-9-0) [10](#page-13-0)** Nacht **[12](#page-15-0)** Selbstauslöser **[6](#page-9-0)** Serienaufnahmen **[11](#page-14-0), [12](#page-15-0)** Travelapse **[11](#page-14-0)**

#### **G**

G-Metrix **[7](#page-10-0)** Garmin Express **[18](#page-21-0)** Aktualisieren der Software **[18](#page-21-0)** Garmin VIRB App **[7](#page-10-0), [8,](#page-11-0) [13](#page-16-0), [14](#page-17-0)** Verbindung herstellen **[8](#page-11-0)** Geräte-ID **[17](#page-20-0)** Geschwindigkeit **[7](#page-10-0)** GPS **[2](#page-5-0), [7](#page-10-0)** Einstellungen [2,](#page-5-0) [17](#page-20-0)

#### **H**

Halterungen **[3](#page-6-0)** entfernen **[4](#page-7-0)** Stativ **[3](#page-6-0)** Herzfrequenz **[7](#page-10-0)** Höhe **[7](#page-10-0)**

### **I**

Icons **[2](#page-5-0)**

### **K**

Kamera Einrichten **[16](#page-19-0)** Einstellungen **[2,](#page-5-0) [11,](#page-14-0) [17](#page-20-0)** Karten, aktualisieren **[18](#page-21-0)**

#### **L**

Leistung (Kraft) **[7](#page-10-0)** Live-Streaming von Video **[6](#page-9-0), [9](#page-12-0)** Löschen, alle Benutzerdaten **[17](#page-20-0)**

#### **M**

Mehrere Kameras **[14,](#page-17-0) [15](#page-18-0)** microSD Speicherkarte. *Siehe* Speicherkarte Mikrofon **[5](#page-8-0)** Verbindung herstellen **[16](#page-19-0)** Mobile App **[8](#page-11-0), [13,](#page-16-0) [14](#page-17-0)**

#### **O**

Objektiv, auswechseln **[19](#page-22-0)** Objektivmodus **[5](#page-8-0)**

### **R**

Räumlicher Ton **[5,](#page-8-0) [6](#page-9-0)** Reinigen des Geräts **[19](#page-22-0)**

#### **S**

Serienaufnahmen, Fotos **[11](#page-14-0), [12](#page-15-0)** Software aktualisieren **[16,](#page-19-0) [18](#page-21-0)** Version **[17](#page-20-0)** Speicherkarte **[1,](#page-4-0) [17](#page-20-0)** Sprache **[17](#page-20-0)** Sprachsteuerung **[7](#page-10-0)** Tipps **[7](#page-10-0)** Systemeinstellungen **[10](#page-13-0), [16,](#page-19-0) [17](#page-20-0)**

#### **T**

Technische Daten **[18](#page-21-0)** Temperatur **[7,](#page-10-0) [18,](#page-21-0) [19](#page-22-0)** Töne **[16](#page-19-0)** Tracks **[7](#page-10-0), [16](#page-19-0)** Travelapse, Fotos **[11](#page-14-0)** Trittfrequenz **[7](#page-10-0)**

#### **U**

Übertragen von Video **[6](#page-9-0), [9](#page-12-0)**

#### **V**

Video **[7](#page-10-0)** 360 Grad **[4,](#page-7-0) [5](#page-8-0)** aufzeichnen **[2](#page-5-0), [4](#page-7-0), [5](#page-8-0), [9](#page-12-0), [11](#page-14-0), [17](#page-20-0)** Ausgang **[6](#page-9-0)** bearbeiten **[13](#page-16-0), [16](#page-19-0)** Einstellungen **[2](#page-5-0), [5](#page-8-0), [9](#page-12-0), [10](#page-13-0)** Schleife **[11](#page-14-0)** Stitching **[5](#page-8-0)** übertragen **[6,](#page-9-0) [9](#page-12-0)** wiedergeben **[12](#page-15-0), [13](#page-16-0)** Zeitraffer **[5](#page-8-0)** Video aufzeichnen **[4](#page-7-0)** Video wiedergeben **[12](#page-15-0)** VIRB App **[15](#page-18-0)** Mehrere Kameras **[14](#page-17-0)** Verbindung herstellen **[14](#page-17-0)** VIRB Mobile App **[18](#page-21-0)** Virtuelle Realität **[13](#page-16-0)** VR-Headset **[13](#page-16-0)**

#### **W**

Wasserdichtigkeit **[18](#page-21-0), [19](#page-22-0)** Wi ‑Fi **[2,](#page-5-0) [14](#page-17-0), [17](#page-20-0)** Verbindung herstellen **[13](#page-16-0), [14,](#page-17-0) [17](#page-20-0)**

#### **Z** Zubehör **[16](#page-19-0)**

# support.garmin.com

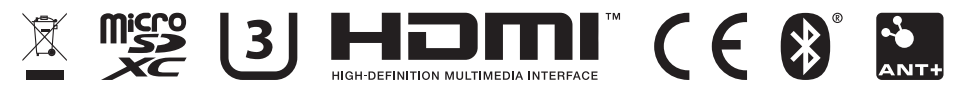

Mai 2020 GUID-7C8599D3-48DE-4599-9EB4-B6217680D3A2 v5